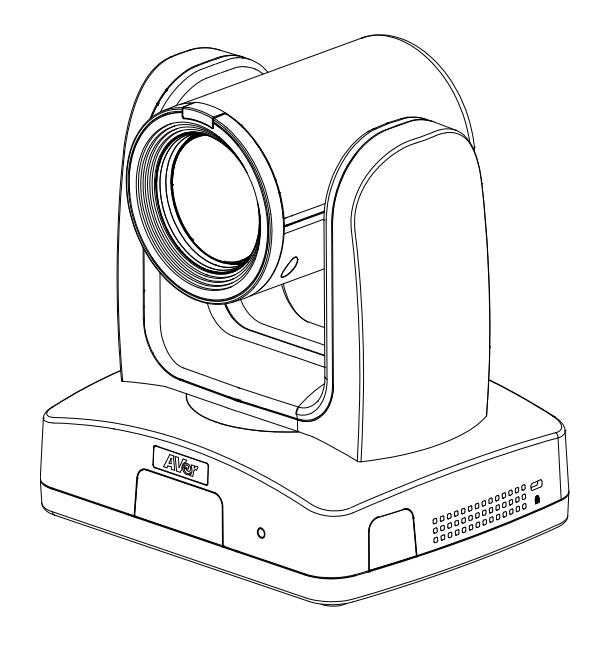

# **AI Auto Tracking PTZ Camera**

# — **User Manual** —

TR335 / TR335N / TR315 / TR315N / TR211 / TR311V3 / TR325 / TR325N PTC310V3 / PTC310UV3 / PTC310UNV3 / PTC320UV3 / PTC320UNV3 / PTC330UV3 / PTC330UNV3

#### **Federal Communications Commission**

NOTE: This equipment has been tested and found to comply with the limits for a Class A digital device, pursuant to part 15 of the FCC Rules. These limits are designed to provide reasonable protection against harmful interference when the equipment is operated in a commercial environment. This equipment generates, uses, and can radiate radiofrequency energy and, if not installed and used in accordance with the instruction manual, may cause harmful interference to radio communications. Operation of this equipment in a residential area is likely to cause harmful interference in which case the user will be required to correct the interference at his own expense.

FCC Caution: Any changes or modifications not expressly approved by the party responsible for compliance could void the user's authority to operate this equipment.

This device complies with part 15 of the FCC Rules.

Operation is subject to the following two conditions:

- (1) This device may not cause harmful interference, and
- (2) this device must accept any interference received, including interference that may cause undesired operation.

#### **Warning**

This is a class A product. In a domestic environment, this product may cause radio interference in which case the user may be required to take adequate measures.

This Class A digital apparatus complies with Canadian ICES-003. Cet appareil numérique de la classe A est conforme à la norme NMB-003 du Canada.

#### **Caution**

Risk of Explosion if Battery is replaced by an Incorrect Type. Dispose of Used Batteries According to the Instructions.

#### **Remote Control Battery Safety Information**

- Store batteries in a cool and dry place.
- Do not throw away used batteries in the trash. Properly dispose of used batteries through specially approved disposal methods.
- Remove the batteries if they are not in use for long periods of time. Battery leakage and corrosion can damage the remote control. Dispose of batteries safely and through approved disposal methods.
- Do not use old batteries with new batteries.
- Do not mix and use different types of batteries: alkaline, standard (carbon-zinc) or rechargeable (nickel-cadmium).
- Do not dispose of batteries in a fire.
- Do not attempt to short-circuit the battery terminals.

#### **DISCLAIMER**

No warranty or representation, either expressed or implied, is made with respect to the contents of this documentation, its quality, performance, merchantability, or fitness for a particular purpose. Information presented in this documentation has been carefully checked for reliability; however, no responsibility is assumed for inaccuracies. The information contained in this documentation is subject to change without notice.

In no event will AVer Information Inc. be liable for direct, indirect, special, incidental, or consequential damages arising out of the use or inability to use this product or documentation, even if advised of the possibility of such damages.

#### **TRADEMARKS**

"AVer" is a trademark owned by AVer Information Inc. Other trademarks used herein for description purpose only belong to each of their companies.

#### **COPYRIGHT**

© 2023 AVer Information Inc. All rights reserved. | August 25, 2023

All rights of this object belong to AVer Information Inc. Reproduced or transmitted in any form or by any means without the prior written permission of AVer Information Inc. is prohibited. All information or specifications are subject to change without prior notice.

#### **NOTICE**

Specifications Are Subject to Change without Prior Notice. The Information Contained Herein Is to Be Considered for Reference Only.

# **WARNING**

- To reduce the risk of fire or electric shock, do not expose this appliance to rain or moisture. Warranty will be void if any unauthorized modifications are done to the product.
- Do not drop the camera or subject it to physical shock.
- Use the correct power supply voltage to avoid the damaging camera.
- Do not place the camera where the cord can be stepped on as this may result in fraying or damage to the lead or the plug.
- Hold the bottom of the camera with both hands to move the camera. Do not grab the lens or lens holder to move the camera.

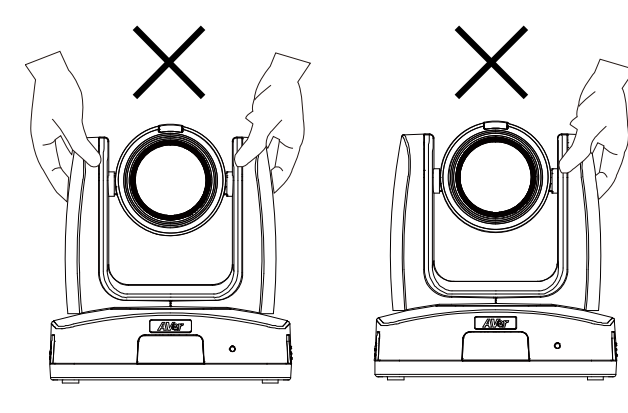

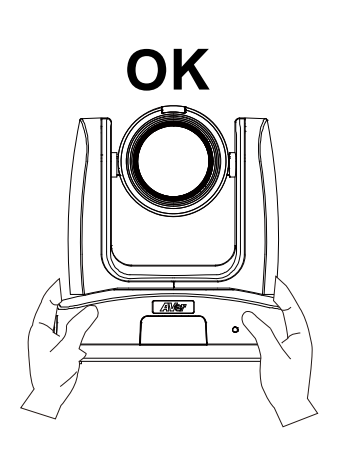

#### **More Help**

For FAQs, technical support, software and user manual download, please visit:

#### **Headquarters**

Download Center:<https://www.aver.com/download-center> Technical Support:<https://www.aver.com/technical-support>

#### **USA Branch office**

Download Center:<https://www.averusa.com/pro-av/support/> Technical Support:<https://averusa.force.com/support/s/contactsupport>

#### **Europe Branch office**

Download Center:<https://www.avereurope.com/download-center> Technical Support:<https://www.avereurope.com/technical-support>

#### **Contact Information**

#### **Headquarters**

AVer Information Inc. [https://www.aver.com](https://www.aver.com/) 8F, No.157, Da-An Rd., Tucheng Dist., New Taipei City 23673, Taiwan Tel: +886 (2) 2269 8535

#### **USA Branch office**

AVer Information Inc., Americas [https://www.averusa.com](https://www.averusa.com/) 668 Mission Ct., Fremont, CA 94539, USA Tel: +1 (408) 263 3828 Toll-free: +1 (877) 528 7824 Technical support: [support.usa@aver.com](mailto:support.usa@aver.com)

#### **Europe Branch office**

AVer Information Europe B.V. [https://www.avereurope.com](https://www.avereurope.com/) Westblaak 134, 3012 KM, Rotterdam, The Netherlands Tel: +31 (0) 10 7600 550 Technical support: [eu.rma@aver.com](mailto:eu.rma@aver.com)

#### **Japan Branch Office**

アバー・インフォメーション株式会社

[https://jp.aver.com](https://jp.aver.com/) 〒160-0023 日本東京都新宿区西新宿 3-2-26 立花新宿ビル 7 階 Tel: +81 (0) 3 5989 0290 テクニカル・サポート:<https://jp.aver.com/technical-support>

#### **Vietnam Branch Office**

Công ty TNHH AVer Information (Việt Nam) Tầng 5, 596 Nguyễn Đình Chiểu, P.3, Quận 3, Thành phố Hồ Chí Minh 700000, Việt Nam Tel: +84 (0)28 22 539 211

# Contents

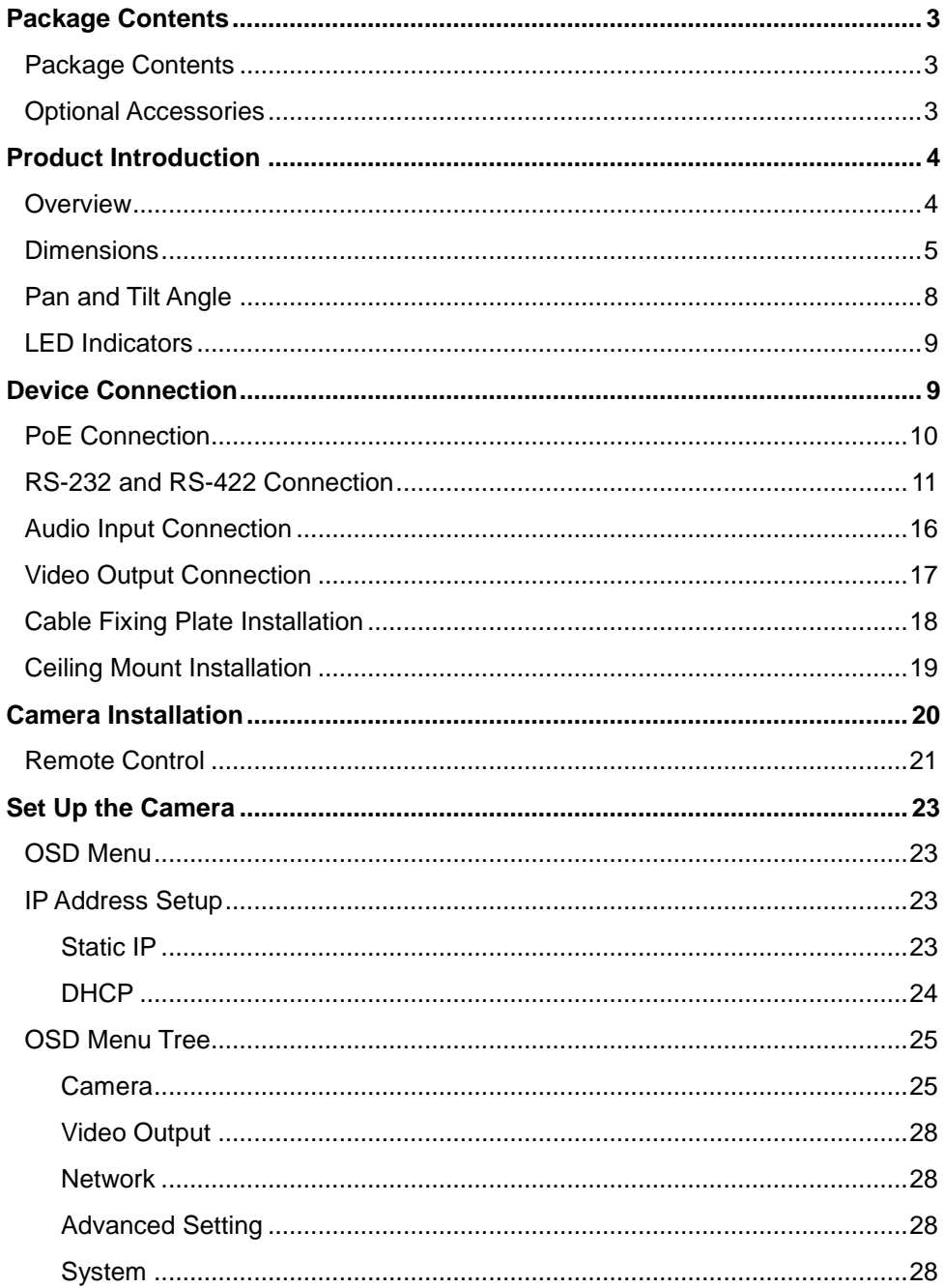

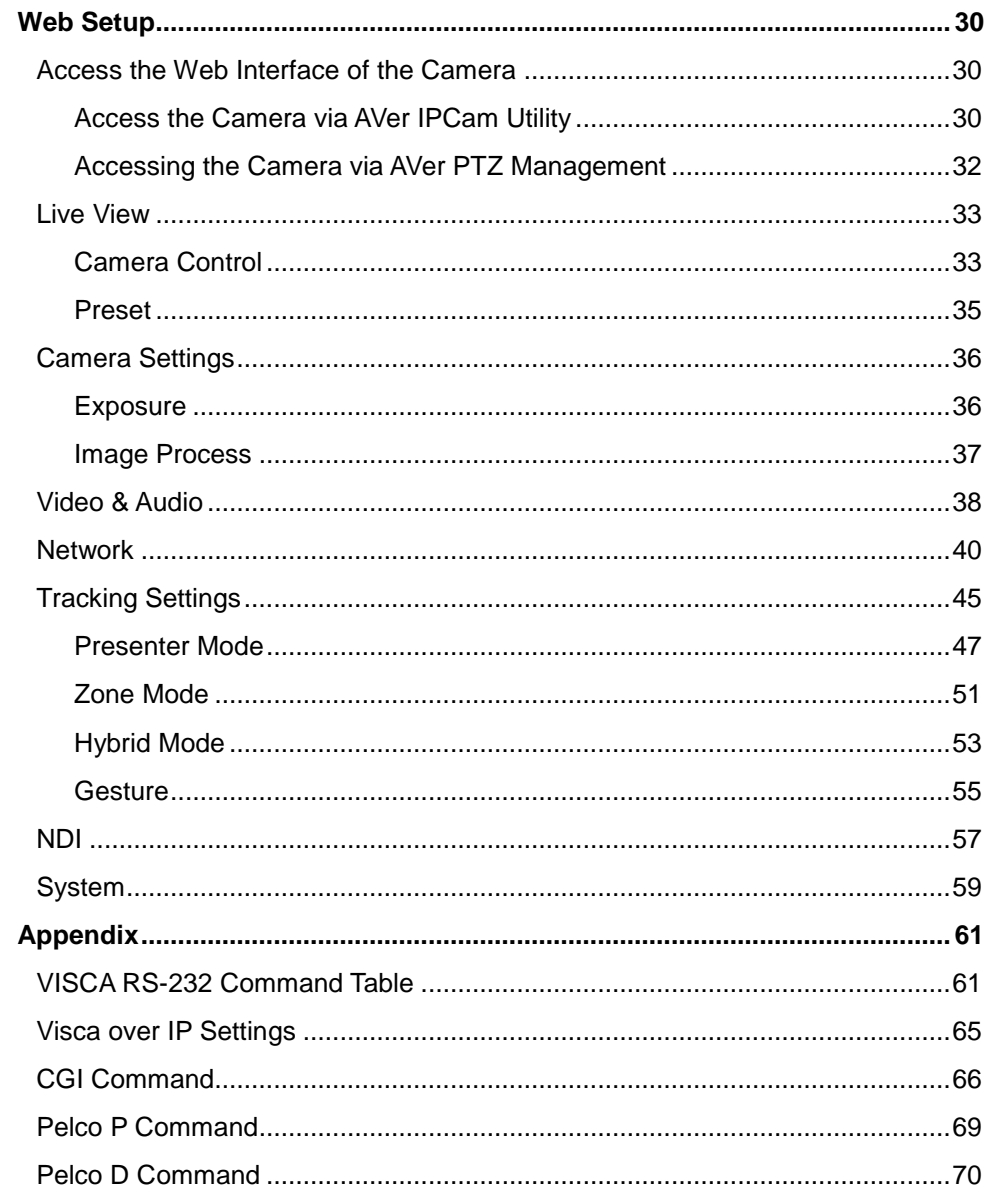

# <span id="page-7-0"></span>Package Contents

### <span id="page-7-1"></span>Package Contents

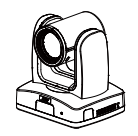

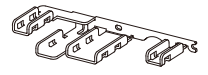

Cable Fixing Plate M2 x 4mm

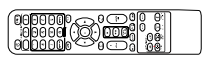

Remote Control M3 x 6mm

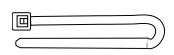

Cable Ties (x4)

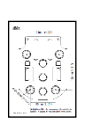

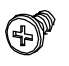

Screw (x3)

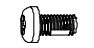

Screw (x3)

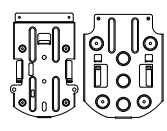

Camera Unit Drilling Paper Ceiling Mount Bracket (x2)

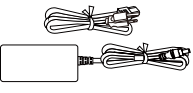

Power Adapter & Power Cord

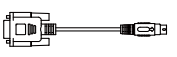

DIN8 to D-Sub9 Cable

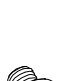

Quick Start Guide

1/4"-20 L=6.5mm Screw (x2)

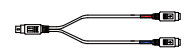

RS-232 In/Out Y Cable

**\***The power cord will vary depending on the standard power outlet of the country where it is sold.

# <span id="page-7-2"></span>Optional Accessories

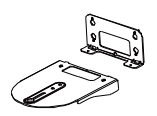

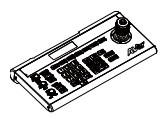

Wall Mount Bracket

Camera Controller (CL01)

\* For details on optional accessories, please consult with your local dealer.

# <span id="page-8-0"></span>Product Introduction

### <span id="page-8-1"></span>**Overview**

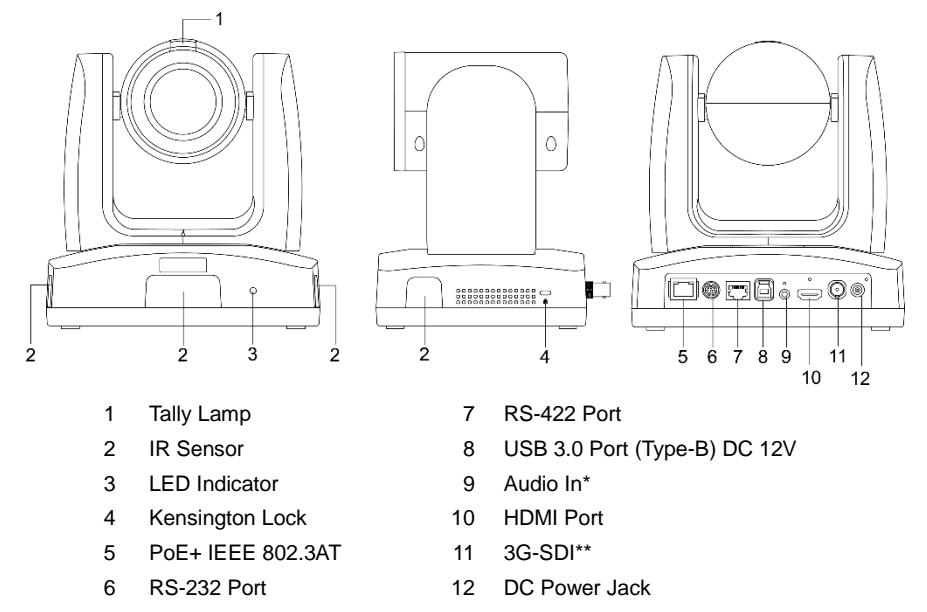

\*Line input level: 1Vrms (max.).

\*Mic input level: 50mVrms (max.); Supplied voltage: 2.5V.

\*\*The model names with "H" do not have this feature.

### <span id="page-9-0"></span>**Dimensions**

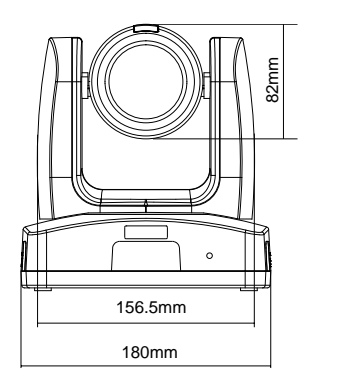

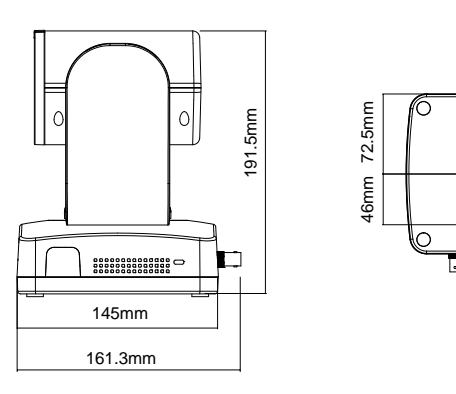

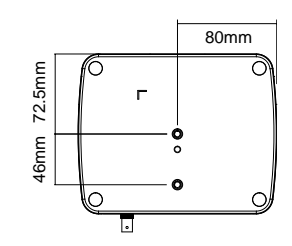

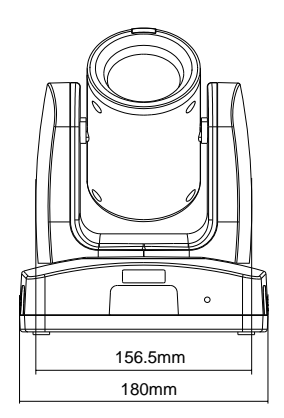

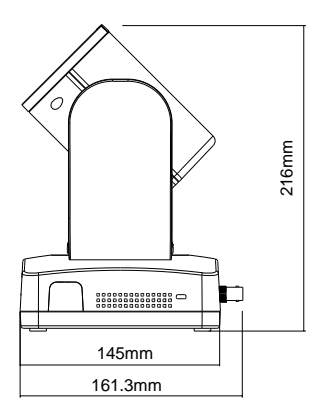

### Ceiling Mount

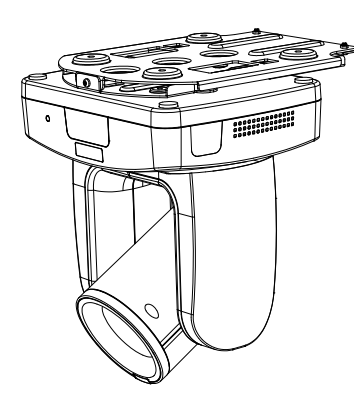

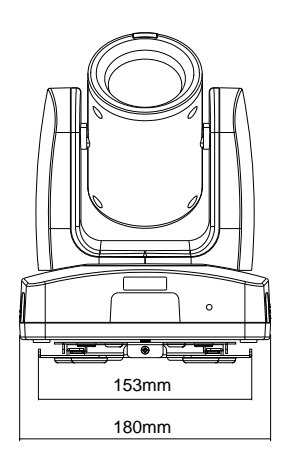

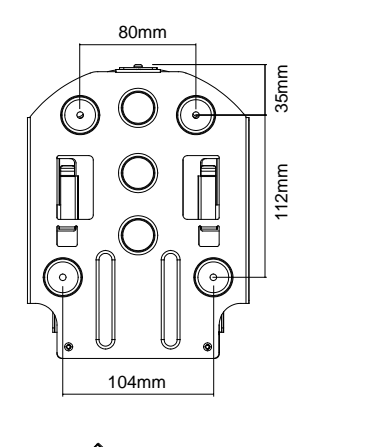

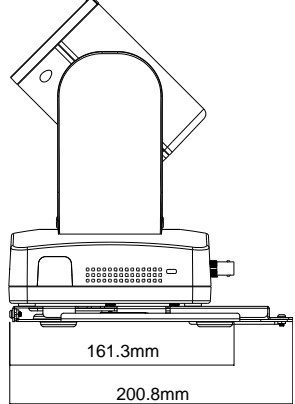

#### Wall Mount

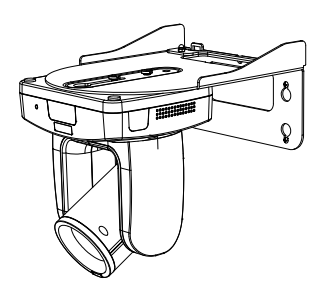

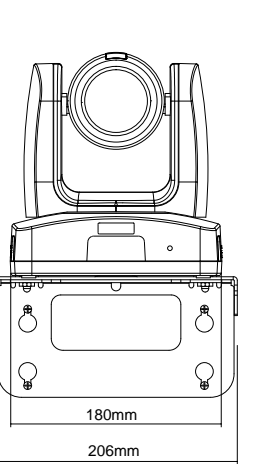

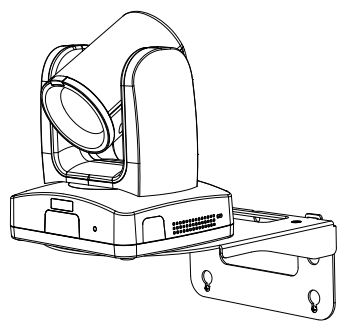

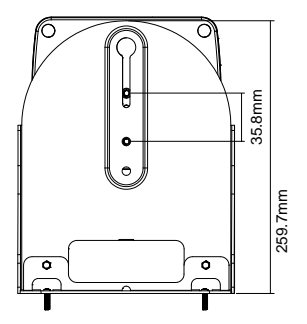

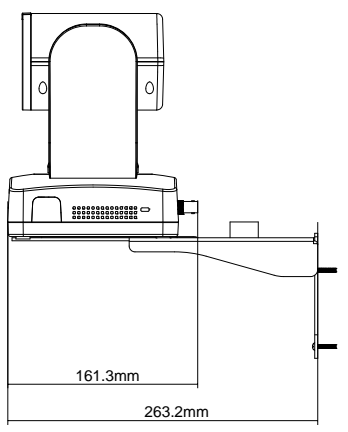

# <span id="page-12-0"></span>Pan and Tilt Angle

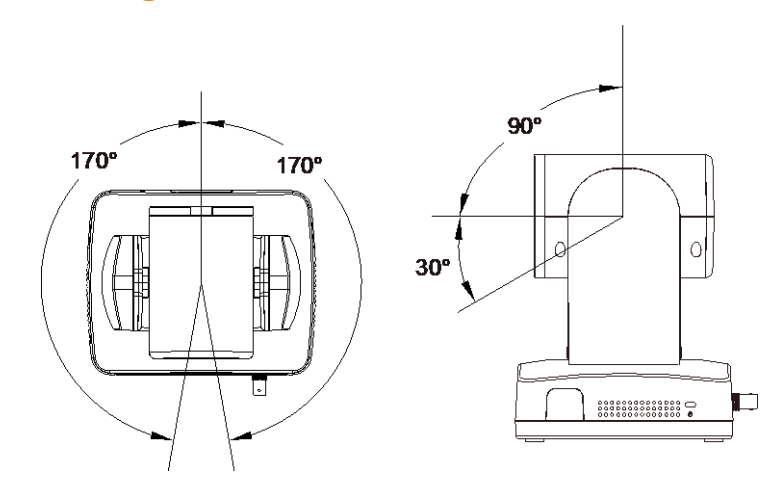

### <span id="page-13-0"></span>LED Indicators

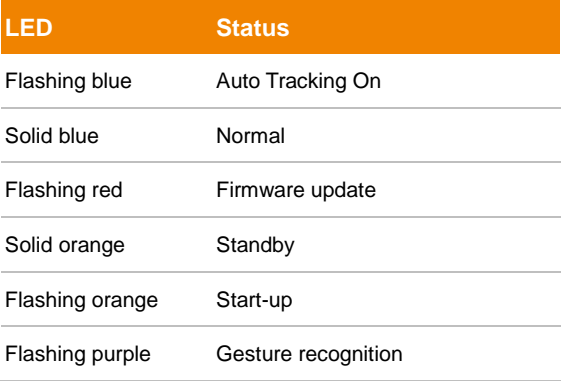

# <span id="page-13-1"></span>Device Connection

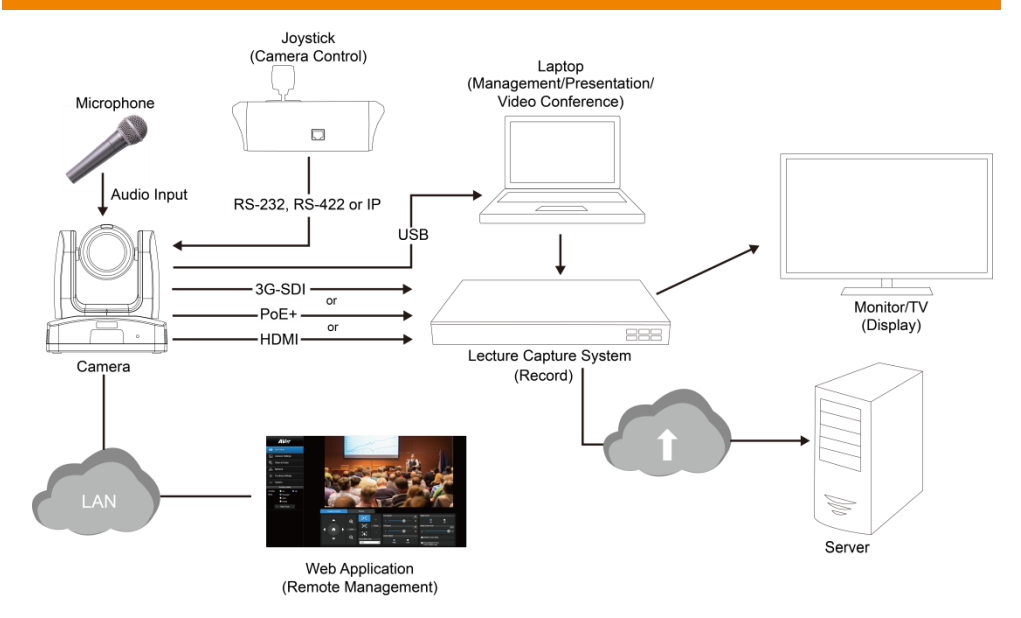

# <span id="page-14-0"></span>PoE Connection

Connect the camera to the router or switch through the PoE+ port.

**[Note]** Only support IEEE 802.3AT PoE+ standard.

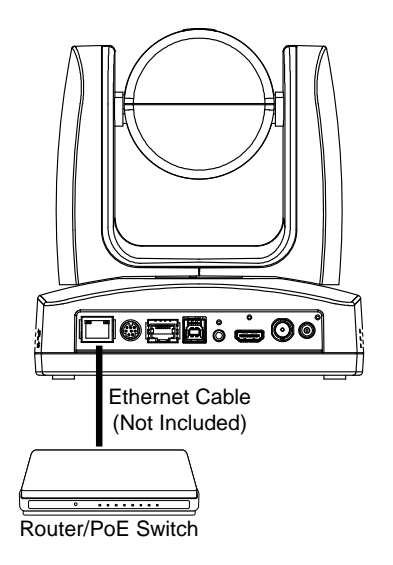

### <span id="page-15-0"></span>RS-232 and RS-422 Connection

Connect through the RS-232 or RS-422 for camera control.

**RS-232**

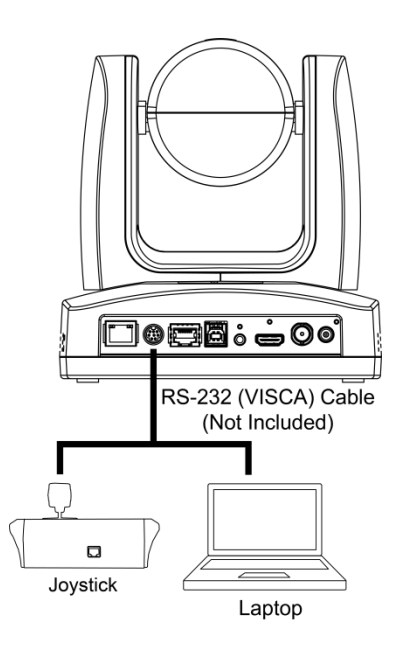

#### ● **RS-232 Port Pin Definition**

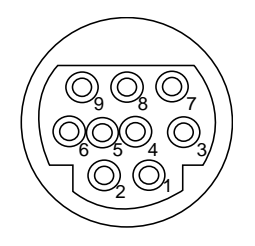

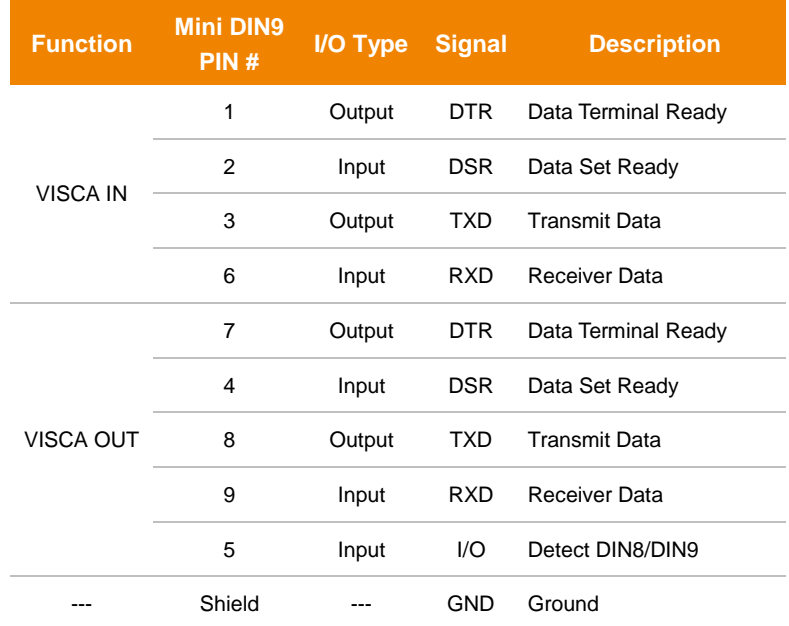

#### ● **RS-232 mini DIN9 to mini DIN8 Cable Pin Definition**

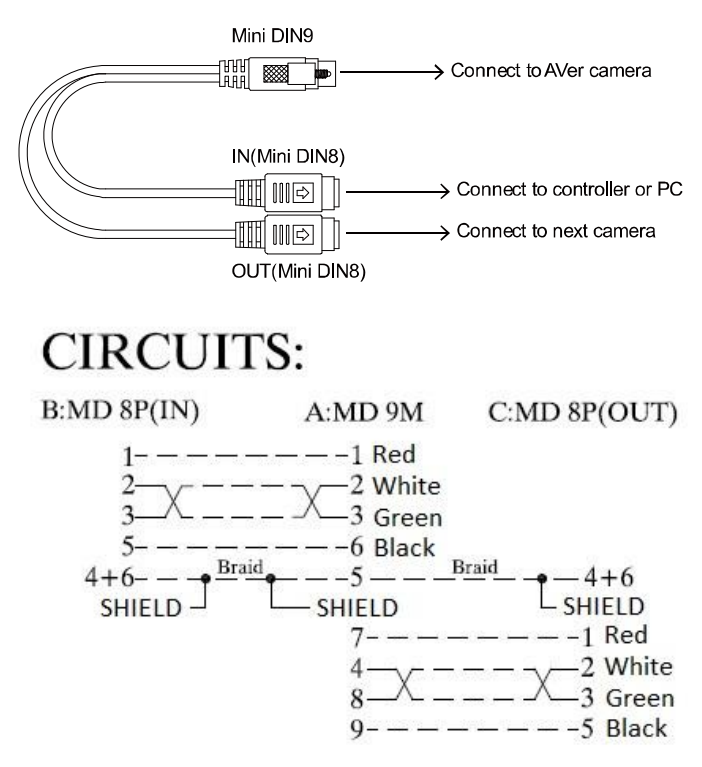

#### **Mini DIN8 Cable Pin Definition**

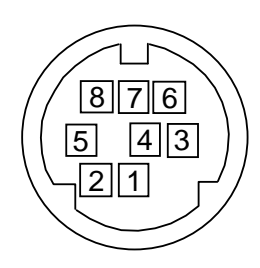

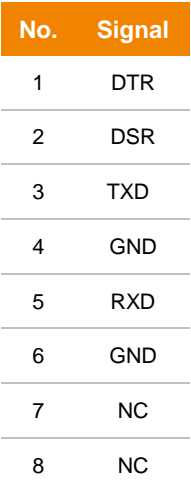

● **Din8 to D-Sub9 Cable Pin Definition**

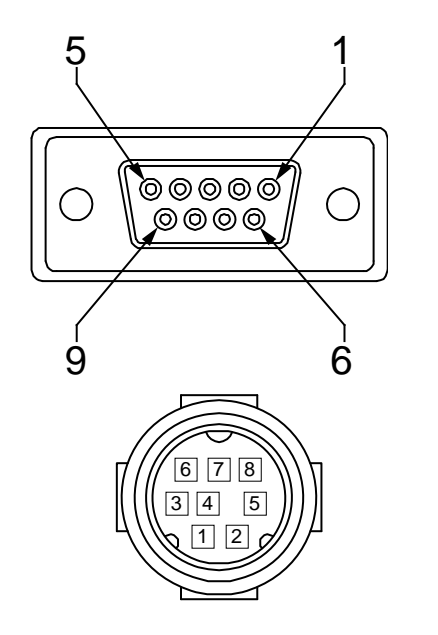

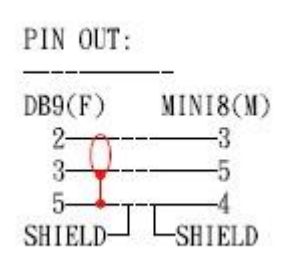

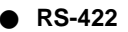

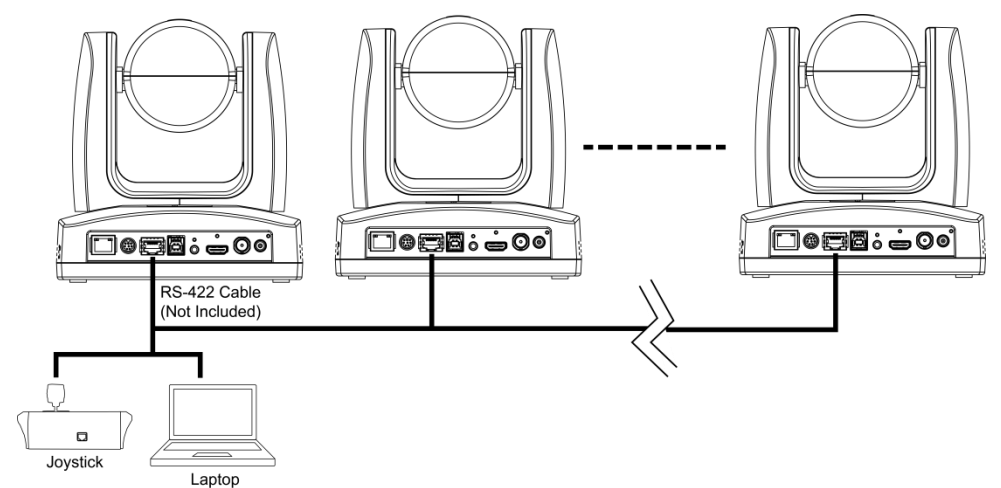

**[Notes]** Use cat5e splitter for multi-camera connection.

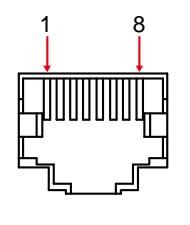

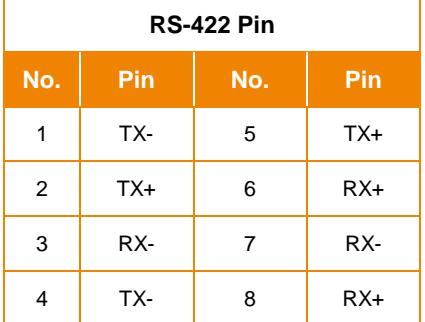

Cat5e splitter pin assignment:

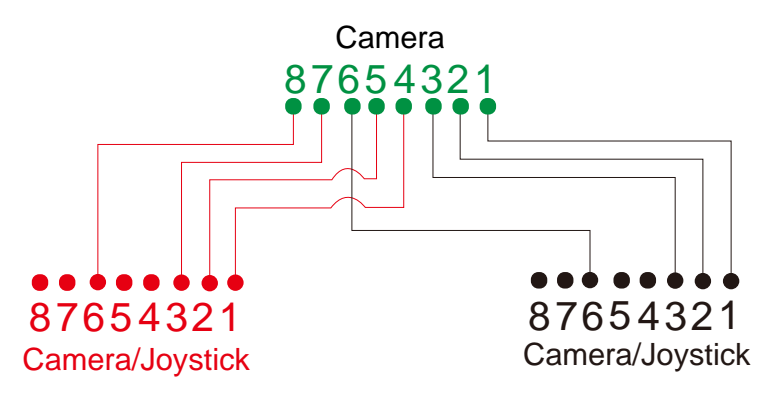

# <span id="page-20-0"></span>Audio Input Connection

Connect the audio device for audio receiving.

#### **[Notes]**

- Line input level: 1Vrms (max.).
- Mic input level: 50mVrms (max.); Supplied voltage: 2.5V.

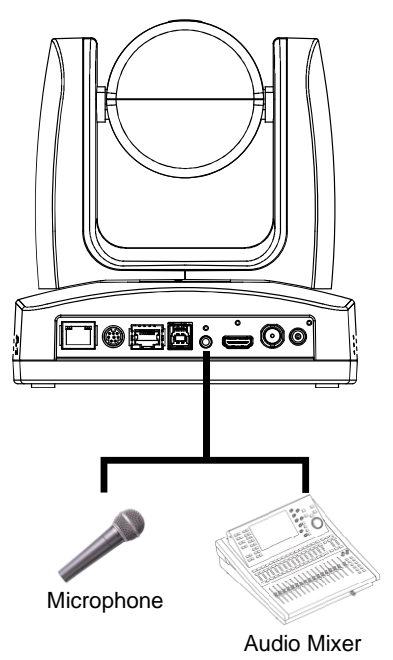

# <span id="page-21-0"></span>Video Output Connection

#### **HDMI**

Use the HDMI cable to connect with monitor or TV for video output.

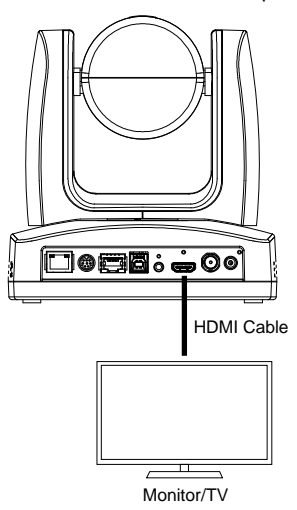

#### **3G-SDI**

Connect to 3G-SDI monitor for video output.

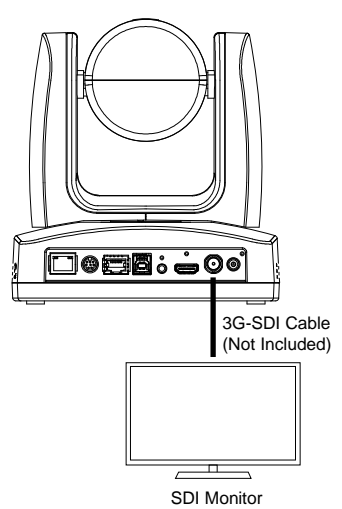

#### **[Notes]**

- HDMI and 3G-SDI monitors can be connected to camera and output live video simultaneously. When the HDMI monitor is well connected before the camera is turned on, the OSD menu will be displayed on HDMI monitor as default.
- The model name with "H" do not have 3G-SDI.

# <span id="page-22-0"></span>Cable Fixing Plate Installation

1. Secure the cable fixing plate to the camera. Screws: 3 M2 x 4mm screws (included in the package).

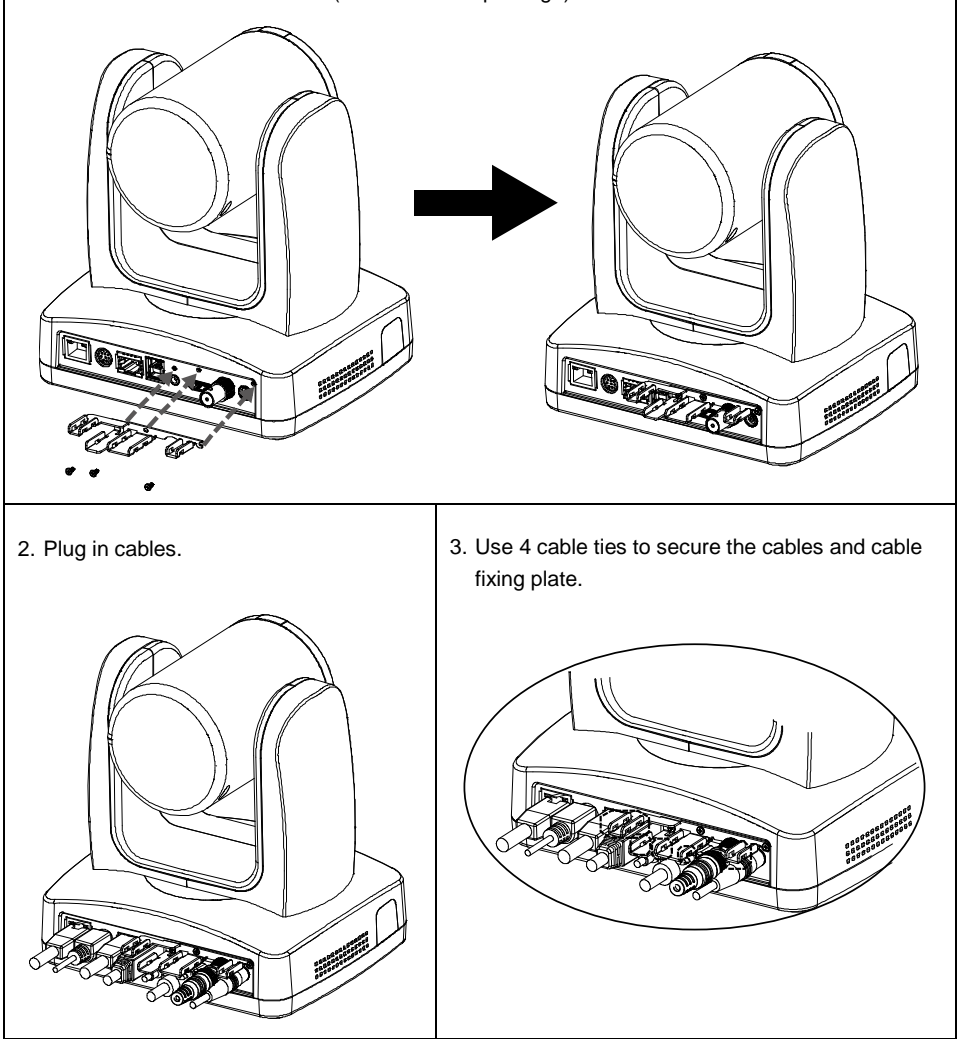

# <span id="page-23-0"></span>Ceiling Mount Installation

1. Secure the mount bracket on the ceiling. Screw: 4 screws, M4 x 10mm (Not Included in the package)

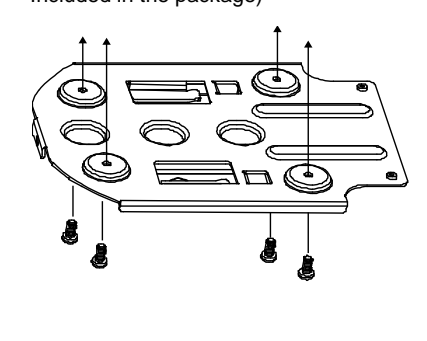

2. Install the mount bracket on the camera. Screw: 2 screws, 1/4"-20 L=6.5mm (Included in the package)

3. Slide the mount bracket with the camera into the mount bracket which secured on 4. Secure the camera with screws. Screw: 3 screws, M3 x 6mm (Included in the package)

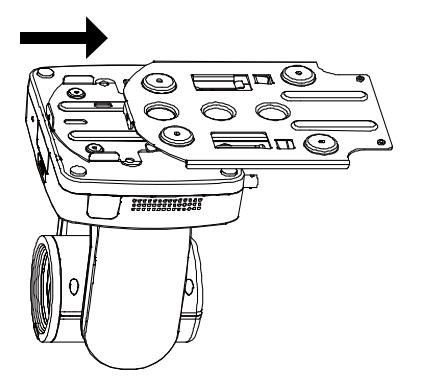

the ceiling.

**[Notes]** Connect necessary cables after sliding the camera into the mount bracket.

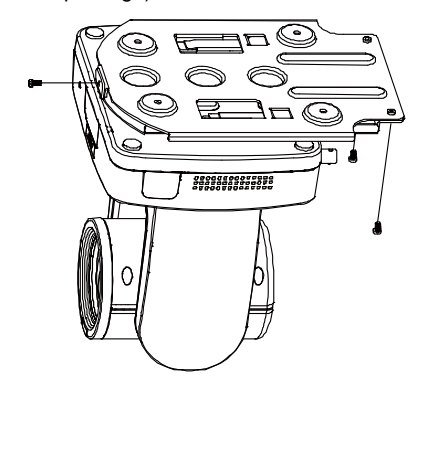

# <span id="page-24-0"></span>Camera Installation

- **Angle A**: less than 30˚
- **Height B**: 2~3m from floor
- **Distance C**: longer than 3m away from podium
- **Position**: center of classroom
- **Distance between the camera and tracking target (presenter):**

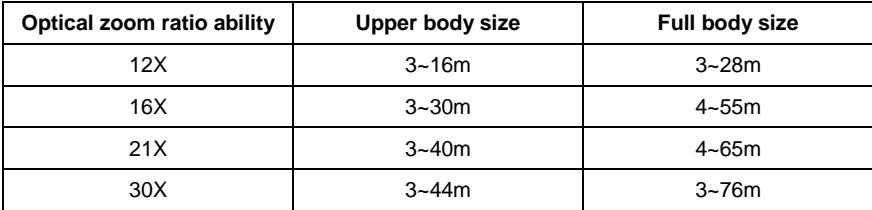

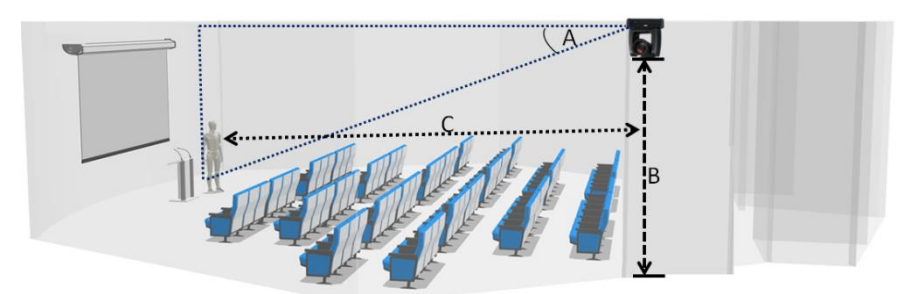

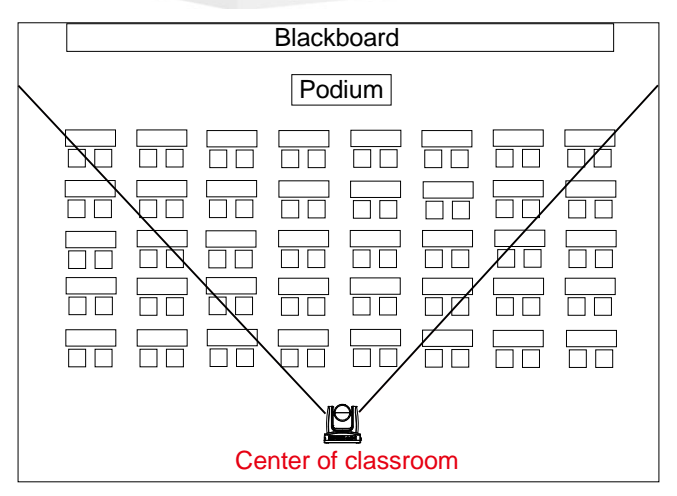

### <span id="page-25-0"></span>Remote Control

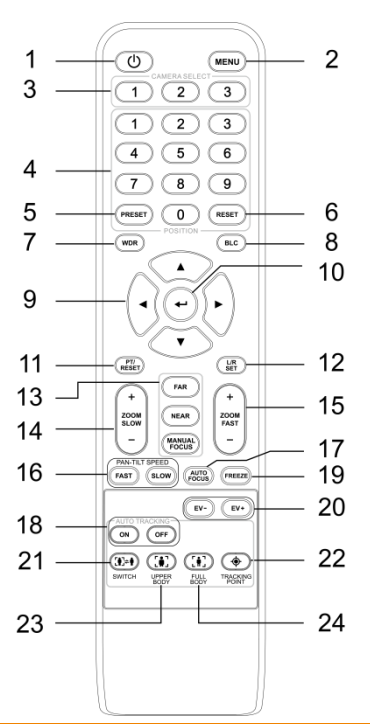

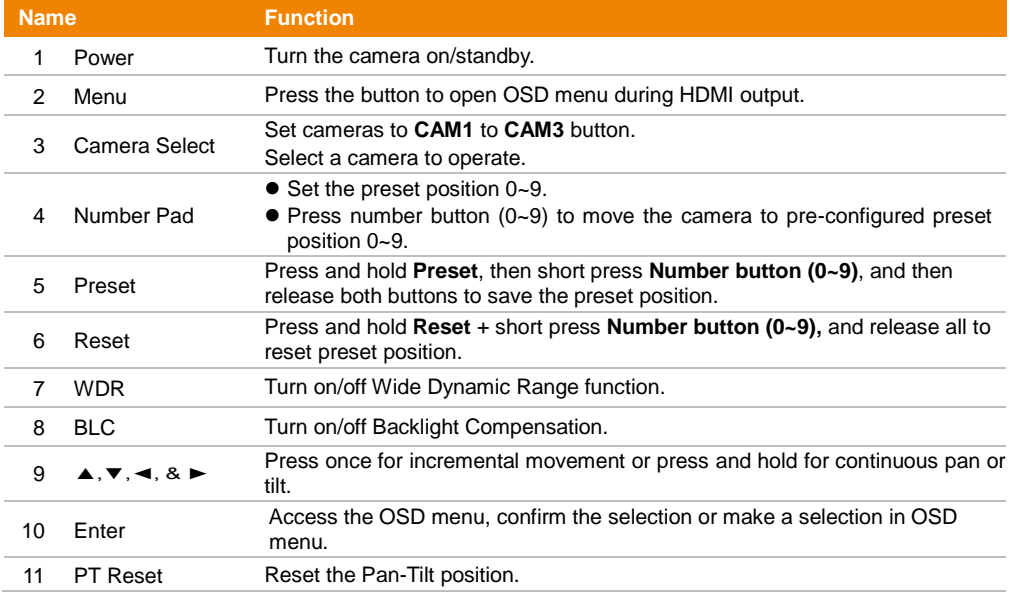

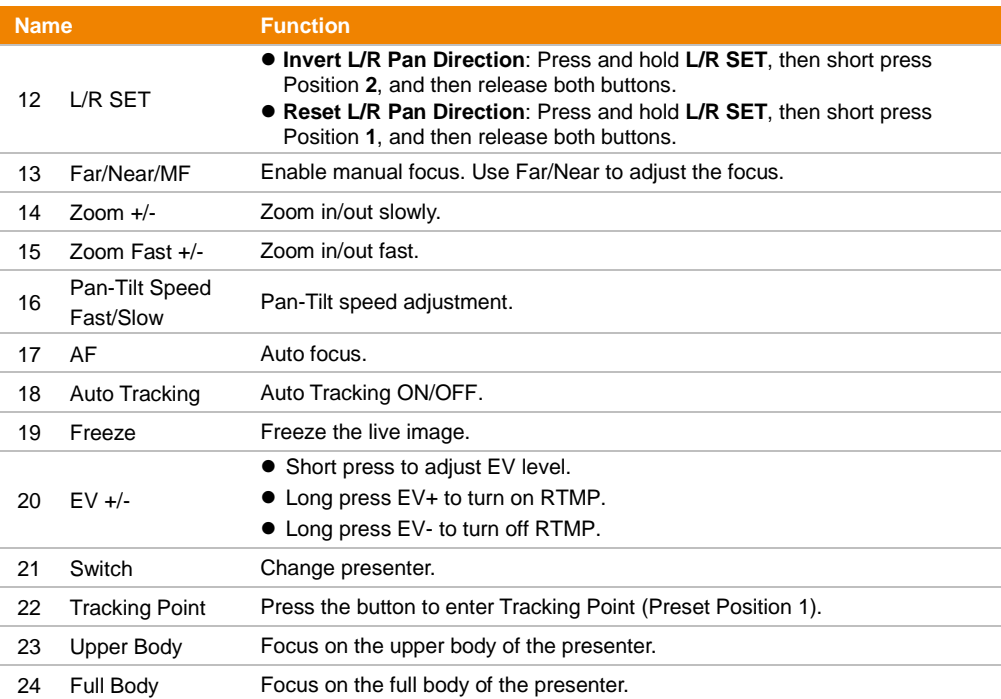

# <span id="page-27-0"></span>Set Up the Camera

#### <span id="page-27-1"></span>OSD Menu

You can use the supplied Remote Control to operate the OSD Menu during HDMI output. Press the  $($  MENU) button to call out the On-Screen Display (OSD) menu and use the  $\blacktriangle$ ,  $\blacktriangledown$ ,  $\blacktriangleleft$ ,  $\blacktriangleright$  and  $\blacktriangleleft$ buttons to operate the OSD menu.

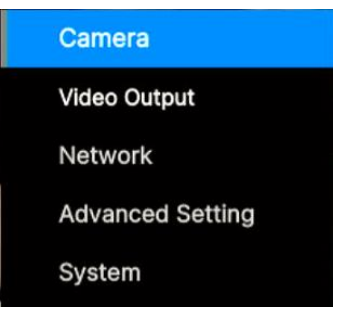

### <span id="page-27-2"></span>IP Address Setup

#### <span id="page-27-3"></span>**Static IP**

- 1. Press the  $(MENU)$  button on the remote control to call out the OSD menu.
- 2. Go to **Network** > **Static IP**. **[Notes]** Turn the DHCP off before setting up static IP (**Network** > **DHCP** > **Off**).
- 3. Select the **IP Address, Gateway, Netmask** and **DNS** to configure. Press  $(\leftrightarrow)$  and use  $\blacktriangleleft$ ,  $\blacktriangleright$ and Number Pad to enter the data.

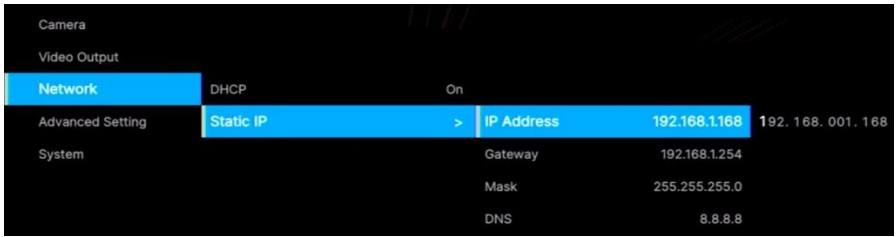

#### <span id="page-28-0"></span>**DHCP**

- 1. Press the  $(MENU)$  button on the remote control to call out the OSD menu.
- 2. Go to **Network** > **DHCP** > **On**.

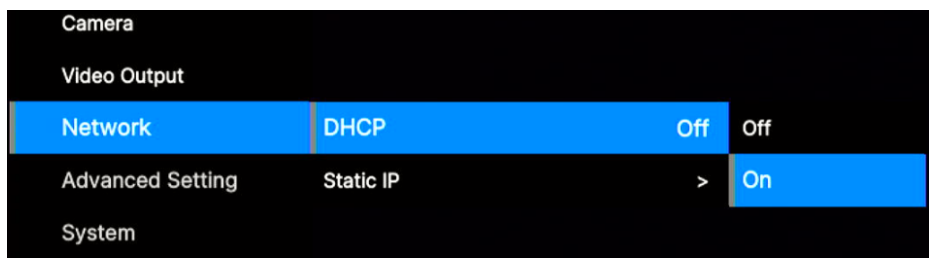

3. After turning the DHCP on, the user can view IP address in **System** > **Information.**

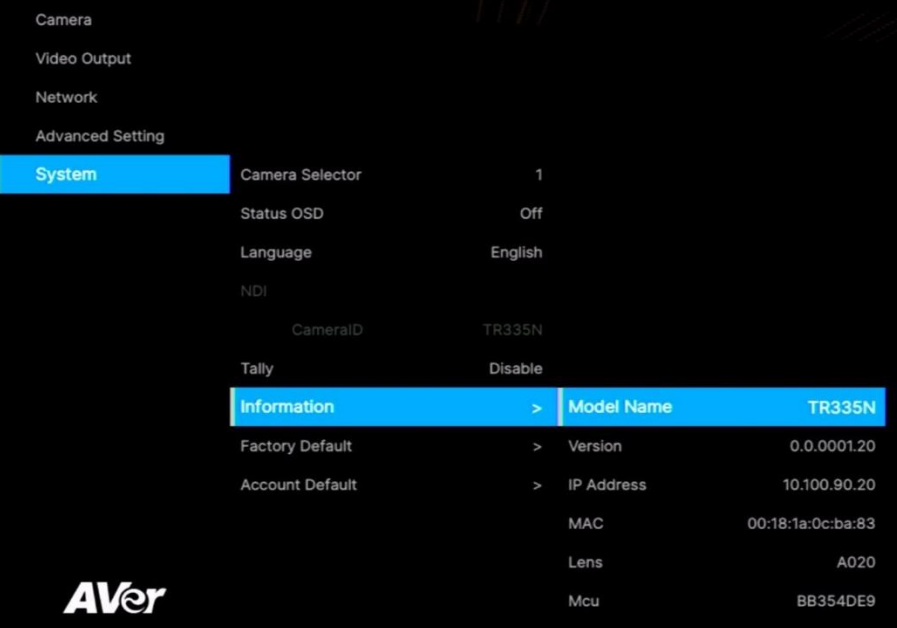

# <span id="page-29-0"></span>OSD Menu Tree

#### <span id="page-29-1"></span>**Camera**

Set up camera parameters: Exposure Mode, White Balance, Pan Tilt Zoom, Noise Reduction, Saturation, Contrast, Sharpness, Mirror and Flip.

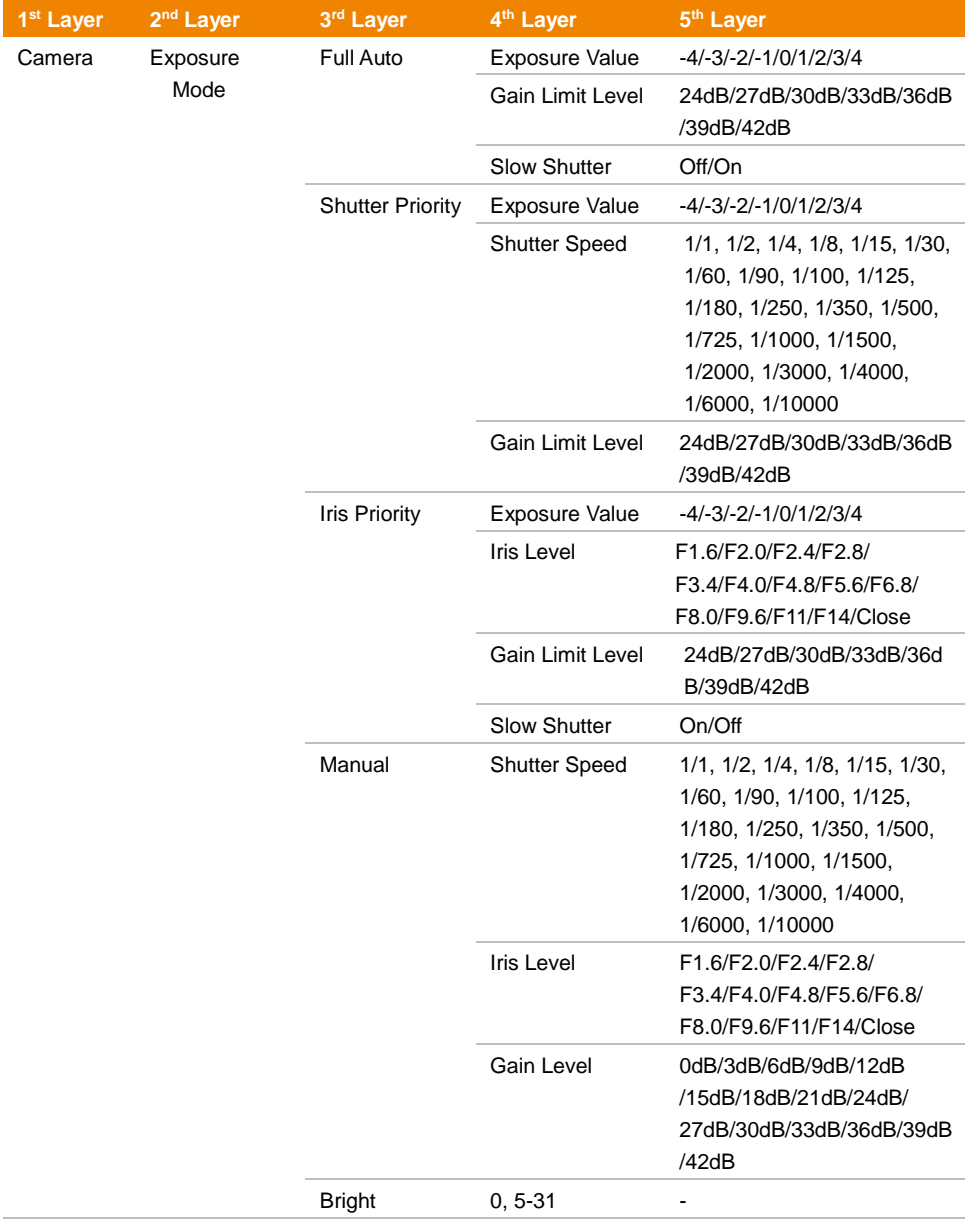

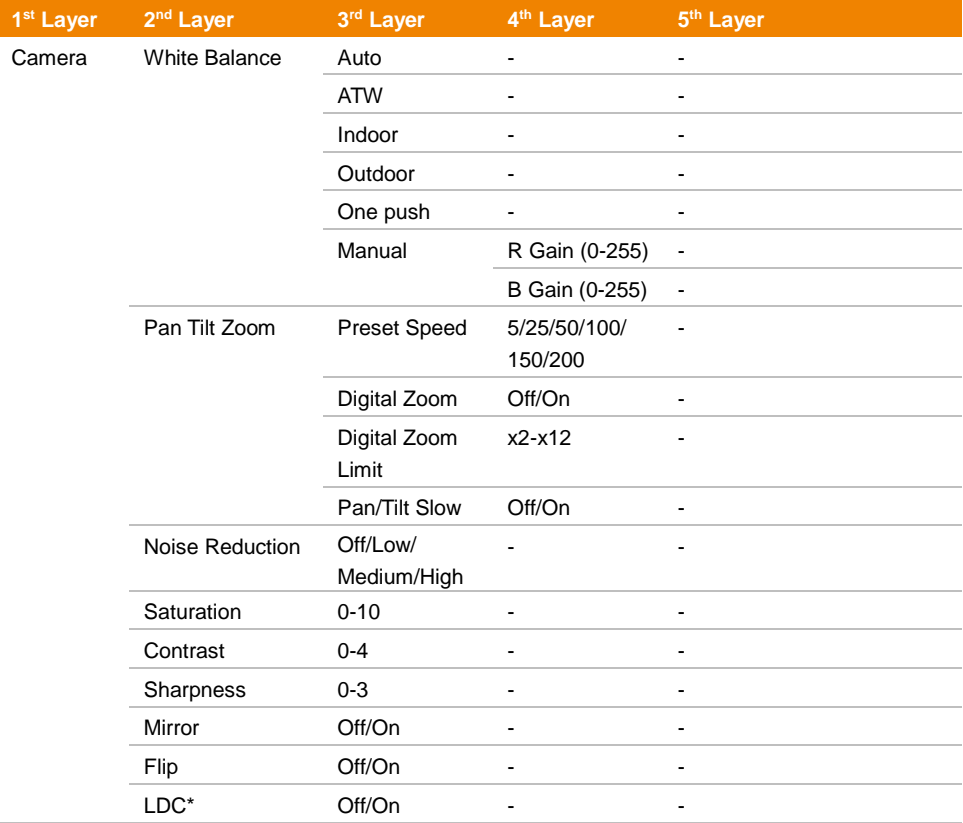

\*Only certain camera models support LDC function, please refer to the table below.

#### **Supported AVer Cameras:**

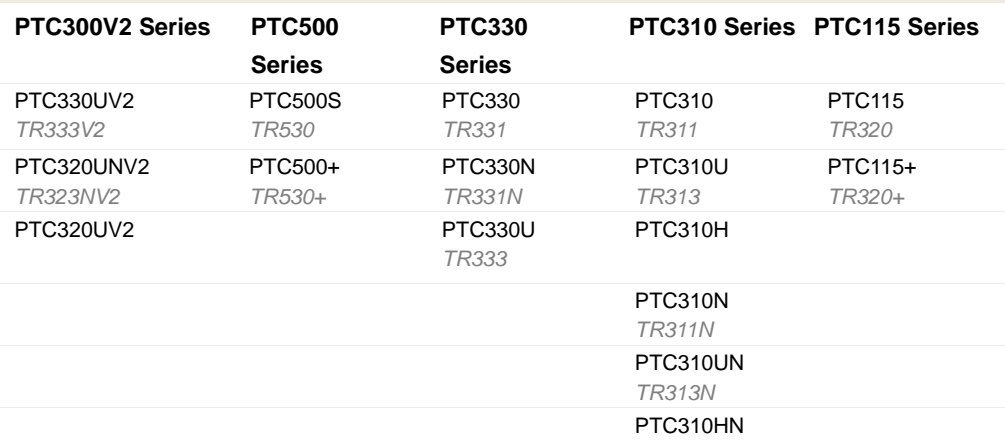

#### **V3 Series**

TR335

TR335N

\*US model name in italics.

#### <span id="page-32-0"></span>**Video Output**

Select video resolution (2160p is only supported on certain models).

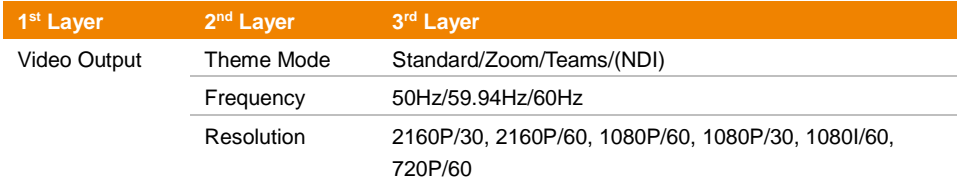

#### <span id="page-32-1"></span>**Network**

Set up IP mode – DHCP or Static IP.

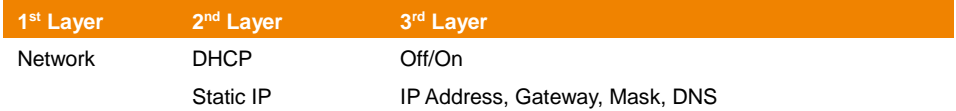

#### <span id="page-32-2"></span>**Advanced Setting**

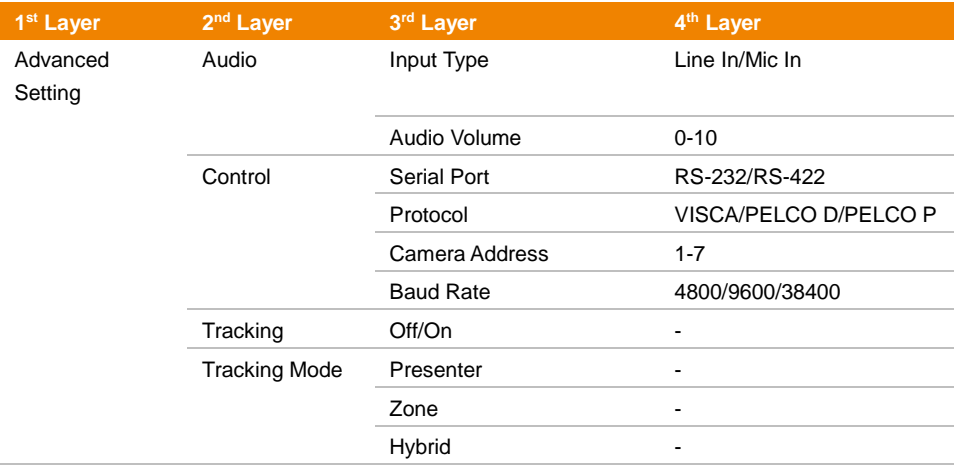

#### <span id="page-32-3"></span>**System**

- **Status OSD:** Enable/disable Preset status (Save Preset, Call Preset, Cancel Preset) display on the screen.
- **Camera Selector:** Set the camera ID 1~3 for using remote control on multiple cameras control (also see No.3 Camera Select in Remote Control chapter).
- **NDI:** Enable/disable NDI function.
- **Tally:** Enable tally function.

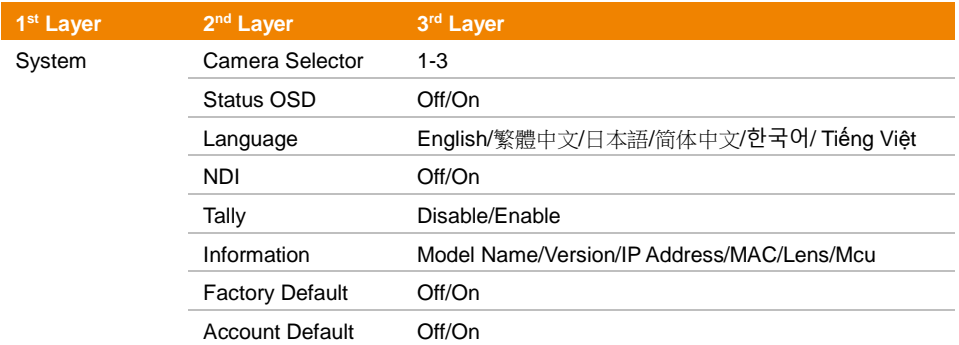

# <span id="page-34-0"></span>Web Setup

Connect the camera from a remote site through the internet.

#### <span id="page-34-1"></span>Access the Web Interface of the Camera

To access the camera Web interface, you have to use **AVer IPCam Utility** or **AVer PTZ Management**  software to search camera IP address.

#### <span id="page-34-2"></span>**Access the Camera via AVer IPCam Utility**

**To use AVer IPCam Utility to find the camera IP address:**

- 1. Download the **AVer IPCam Utility** from [https://www.aver.com/Downloads/search?q=AVer%20IPCam%20Utility%20for%20Camera%20IP%](https://www.aver.com/Downloads/search?q=AVer%20IPCam%20Utility%20for%20Camera%20IP%20Searching) [20Searching](https://www.aver.com/Downloads/search?q=AVer%20IPCam%20Utility%20for%20Camera%20IP%20Searching) and launch the application.
- 2. Click **Search** to view all available devices on the screen.
- 3. Click to select a camera from the list to view the camera info in the Settings field.
- 4. The default network of the camera is Static IP (192.168.1.168) and default ID/Password are **admin**/**admin**. If you want to configure the network to DHCP, enter the ID/Password in the **Login** field, select the "camera model" on the list, select "DHCP" and then click the **Apply** button.

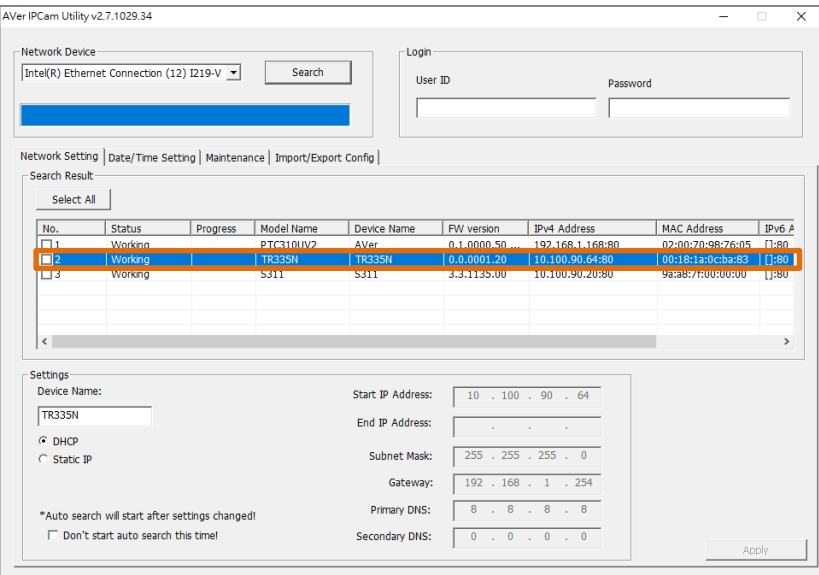

5. To access the Web interface, double-click on the IP address in the IPv4 Address column. For the first-time user, you will be prompted with a Login window to change the ID and password.

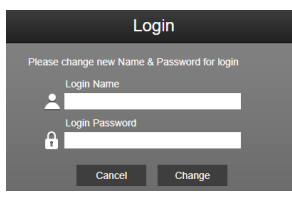

6. Login with the new ID/Password, the Web interface of the camera will be displayed (Chrome browser). Please refer to [<Live View>](#page-37-0) chapter for more details.

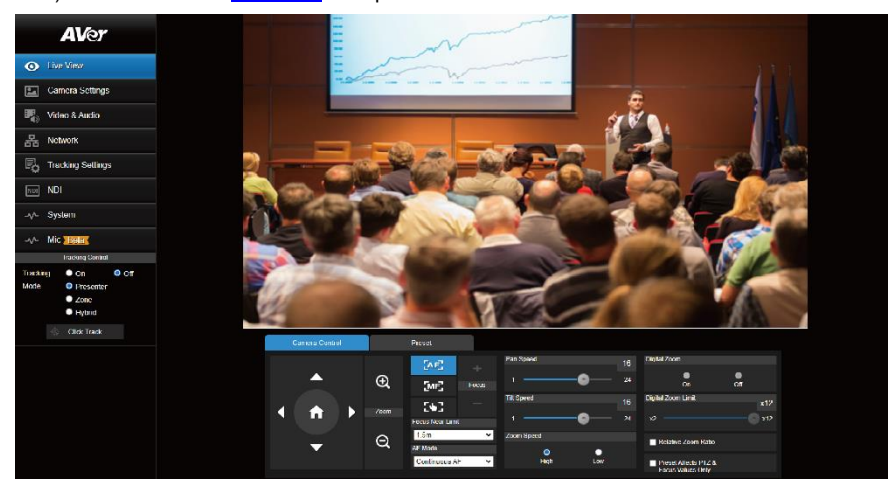

**[Notes]** If IPCam utility cannot find the camera, please check the following:

- Please make sure the Ethernet connection of the camera is well connected.
- The camera and PC (IPCam Utility) are in the same LAN segment.
## **Accessing the Camera via AVer PTZ Management**

Use AVer PTZ Management to find the IP address of your cameras, follow the steps below.

- 1. Download the AVer PTZ Management software from [https://www.aver.com/download-center.](https://www.aver.com/download-center/)
- 2. Download the Windows program and install it.
- 3. Set up the user ID and password, and log in to the software (default User Name/Password: admin/admin).

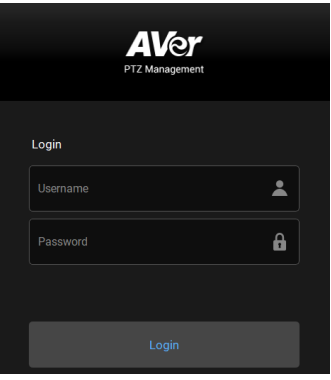

- 4. On the Main page of PTZ Management, click **Setup** > **Add** > click **Auto Search**. The cameras connected on the same LAN with the computer will be displayed.
- 5. Click on the camera and enter the camera ID and Password to add the camera to the device list (default ID/Password are **admin**/**admin**). Click **Go to Web** to access the camera web application.

# Live View

You can control the camera and operate the Preset functions using this page.

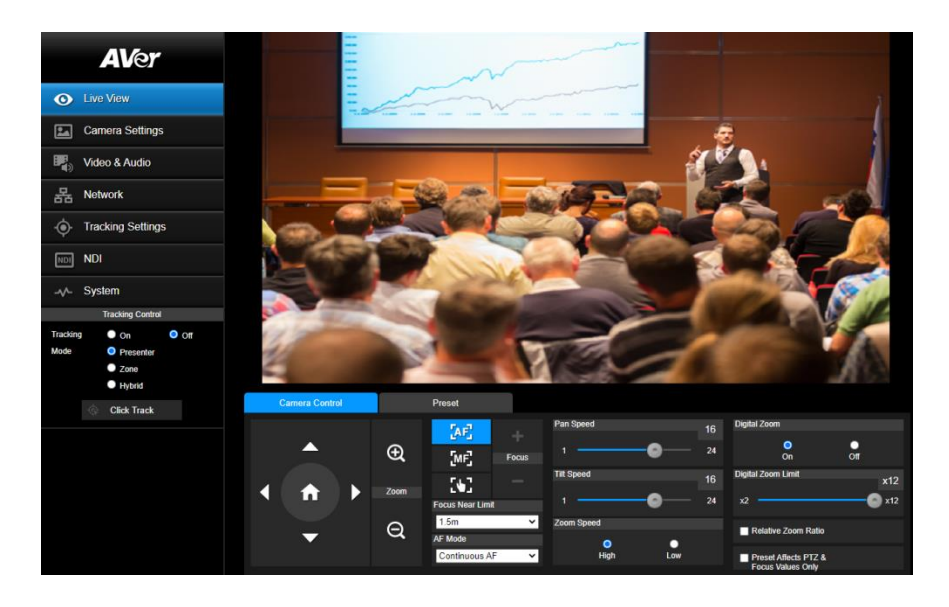

## **Camera Control**

Click the **Camera Control** tab to display the panel below for operation.

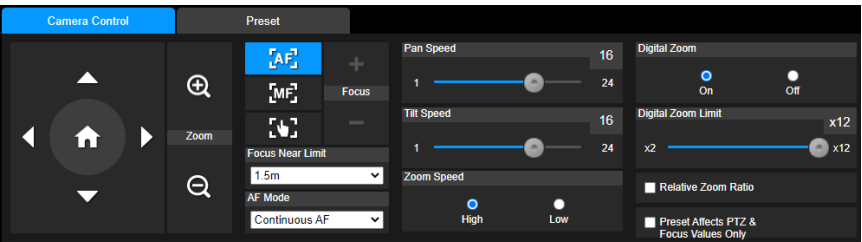

#### **Pan-Tilt-Zoom Control**

Use the directional buttons to navigate the camera view. Adjust the **Pan Speed** and **Tilt Speed** if necessary.

Use  $\bigoplus$  and  $\bigoplus$  to zoom in or zoom out the live image. You can also select **Zoom Speed** (**High**/**Low**).

 $Click \bullet$  to go back to home (default) position.

#### **Focus**

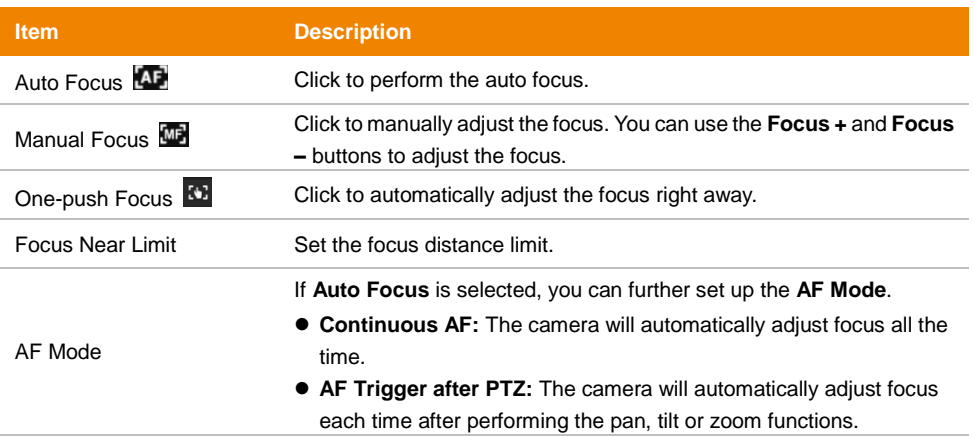

## **Digital Zoom**

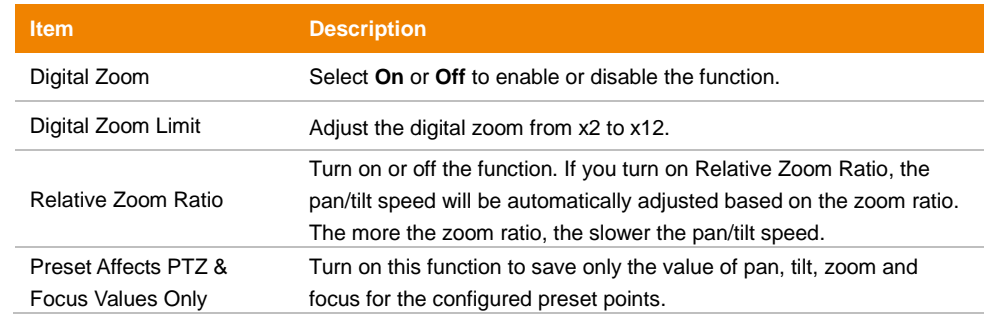

## **Preset**

Click the **Preset** tab to display the panel below. You can edit and operate the preset positions.

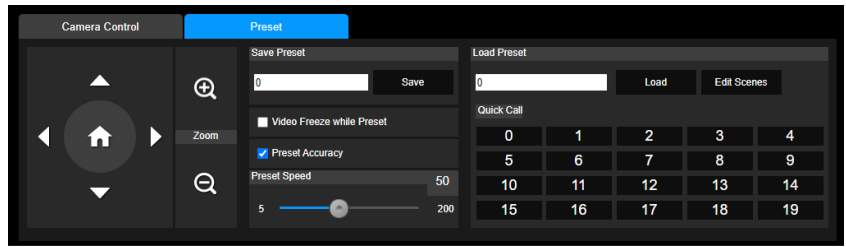

#### **To set up preset positions:**

- 1. Go to **Live View** > **Preset**.
- 2. Use the directional buttons to navigate the camera view. Optionally use  $\bigoplus$  and  $\bigoplus$  to zoom in or zoom out the images.
- 3. Enter a preset number (0~255) in the **Save Preset** column and click **Save** to save the position.

#### **To move camera to preset positions:**

- 1. Enter a preset number (0~255) in the **Load Preset** column or click a preset number (0~19) in the **Quick Call** section.
- 2. Click **Load**, the camera will move to the preset position.

When operating the go to preset positions, you can optionally adjust the **Preset Speed** or turn on or off the **Video Freeze while Preset** function.

- **Video Freeze with Preset:** When you turn on this function, the camera will not display the view along the path when moving from one position to another. The camera will only display the view of the positions.
- **Preset Speed:** Drag the slider to adjust the moving speed from one preset position to another. (5~200)

#### **To customize camera functions at each preset positions:**

- 1. Go to **Live View** > **Preset** > **Edit scenes**.
- 2. Click **Scenes 0~9** to add up to 10 CGI commands (follow the format of [https://username:password@URL\)](https://username:password@URL) for each scene.
- 3. Select a Scene from the Scenes drop-down list to pair **Preset 0~9** with **Scene 0~9**.
- 4. Click **Append** to add CGI commands, and click **Remove** to delete CGI commands. When finished, click **Save**.

# Camera Settings

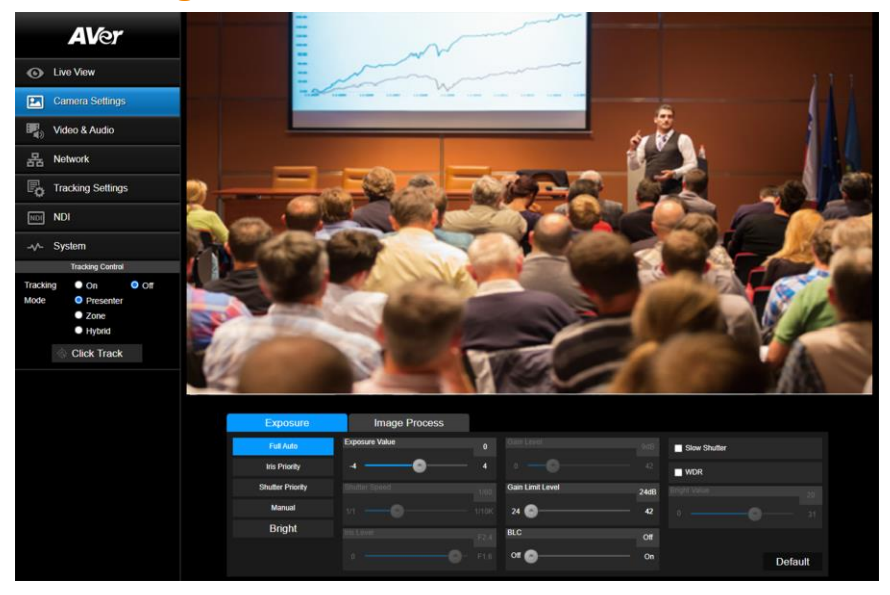

## **Exposure**

Click the **Exposure** tab to display the panel below for configuration.

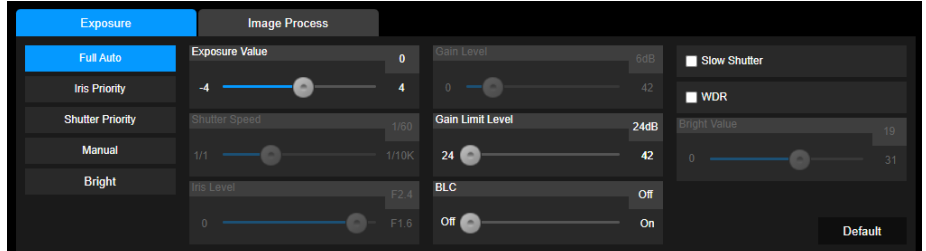

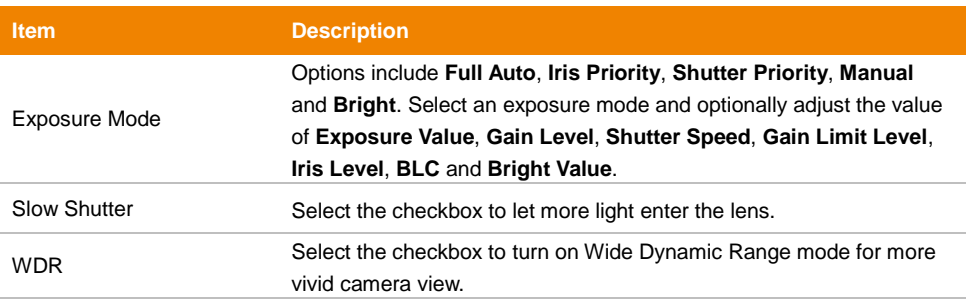

Click **Default** to reset the **Exposure** settings to factory default.

## **Image Process**

Click the **Image Process** tab to display the panel below for configuration.

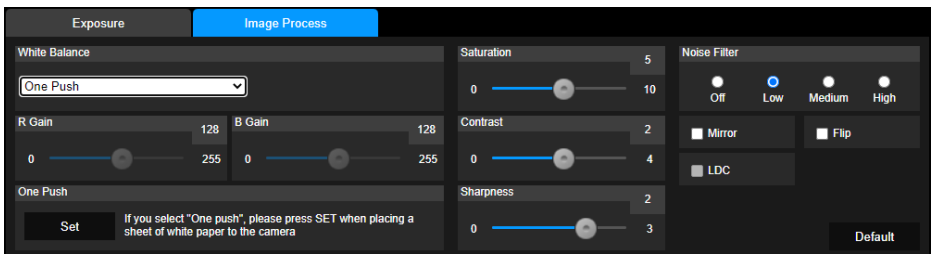

<span id="page-41-0"></span>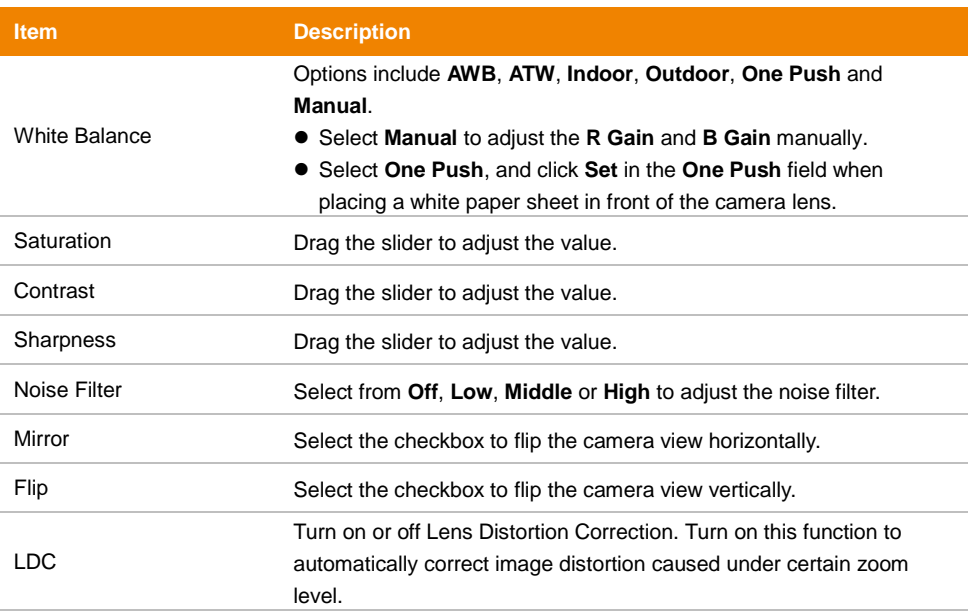

# Video & Audio

You can configure video and audio settings on this page.

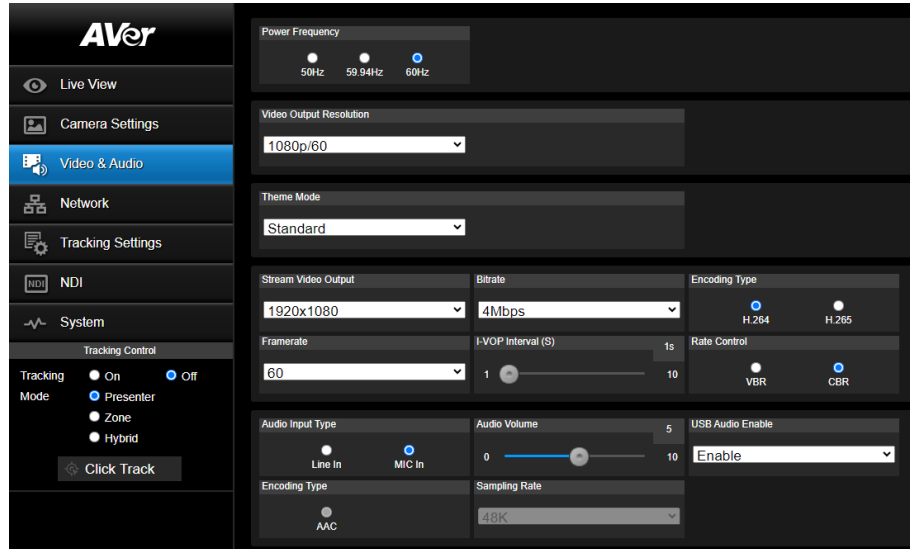

## **Video and Audio Settings**

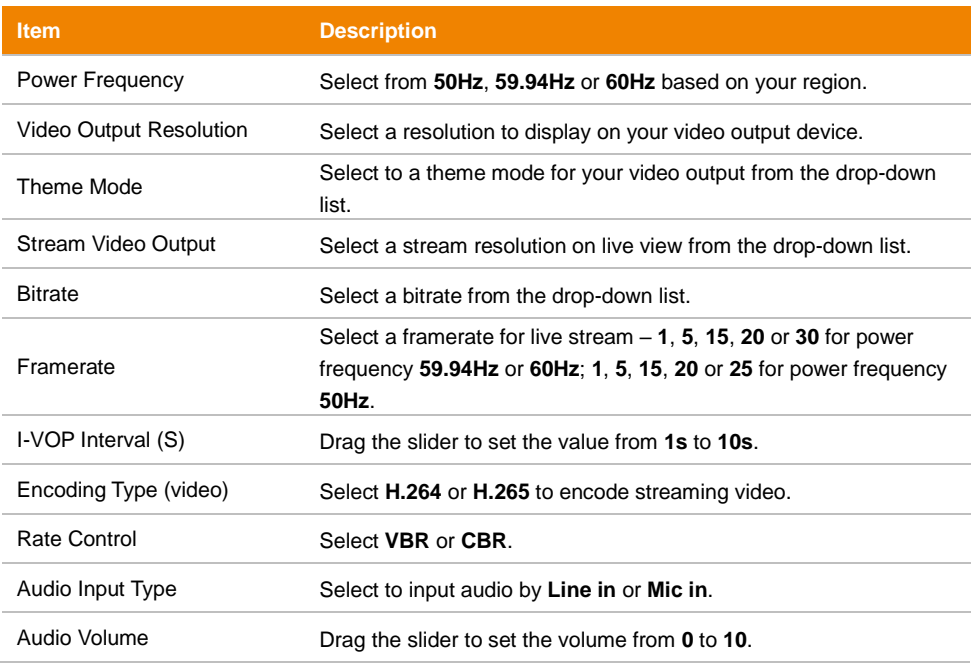

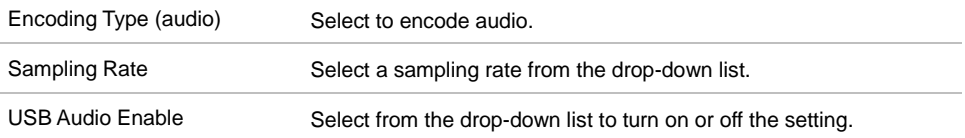

ł. i.

# Network

You can configure network settings on this page.

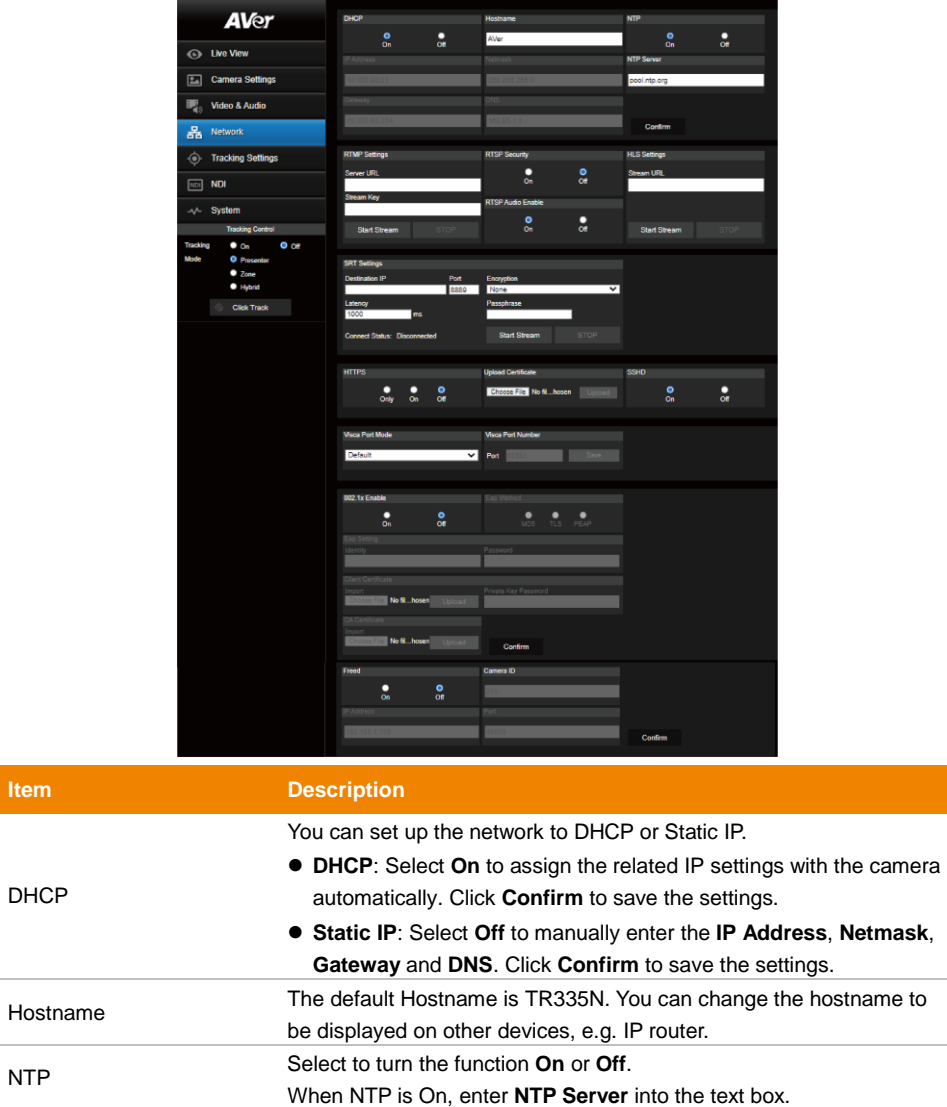

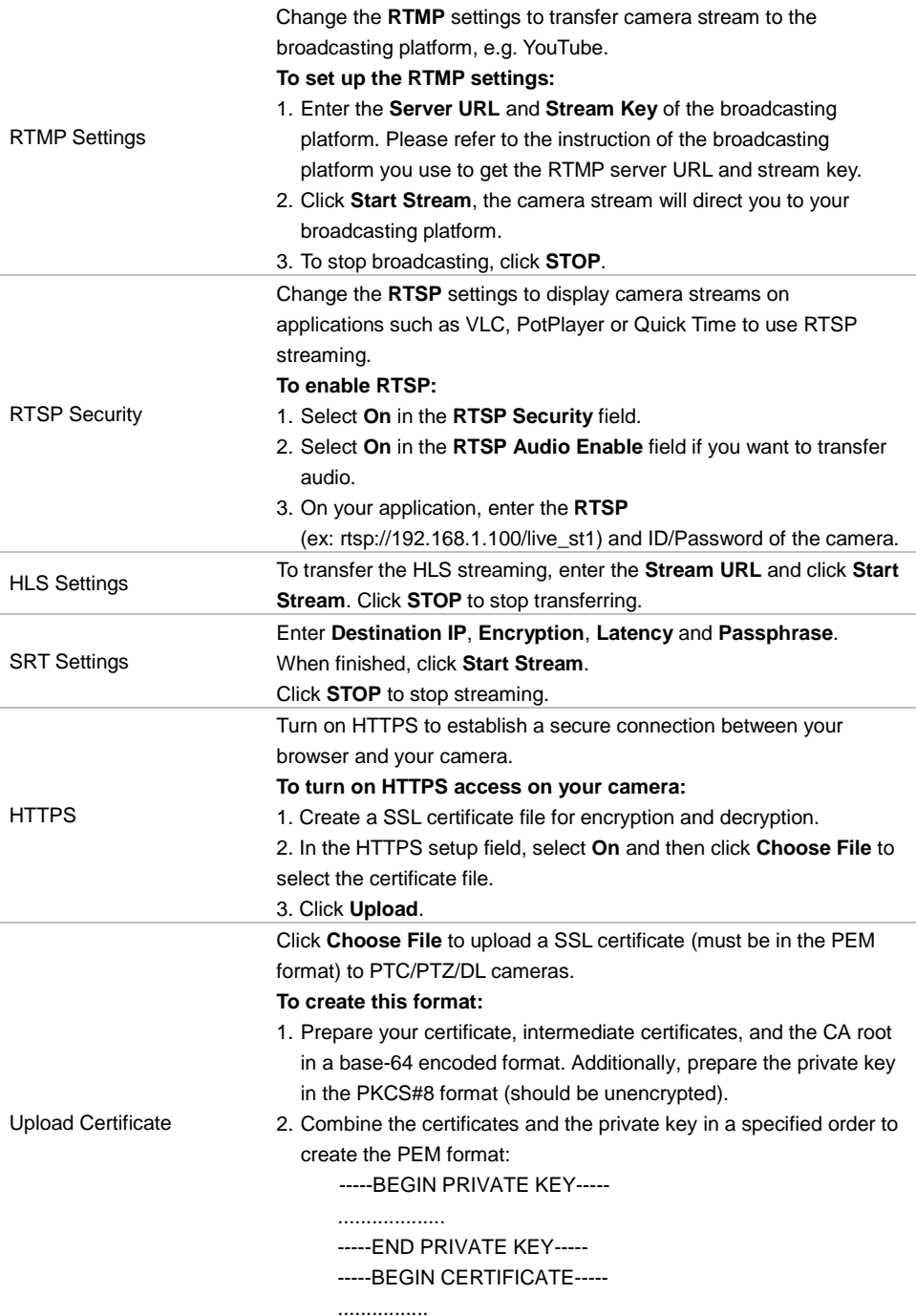

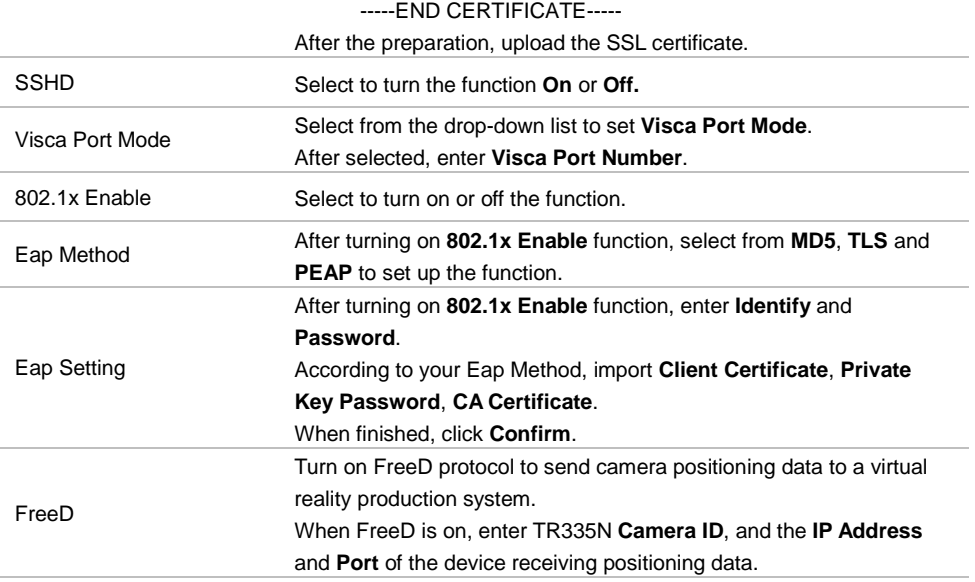

#### **SRT Settings**

#### **Example 1 vMix:**

Set the workstation and the TR335N camera in the same network. Check the workstation's IP address (Destination IP). Example:

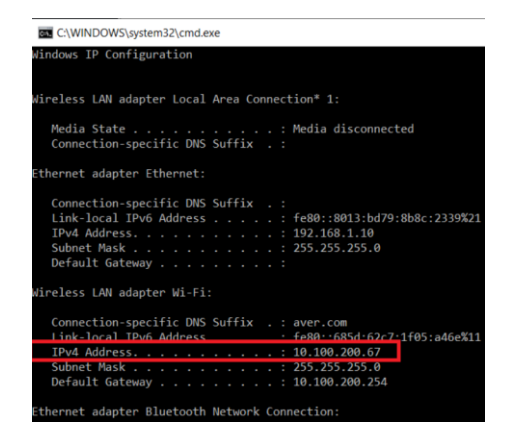

Select SRT (Listener) from Stream Type in vMix Input Select window.

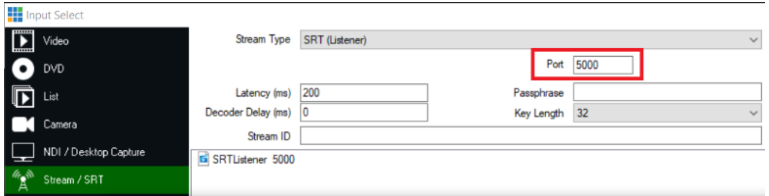

Enter the information into the SRT Settings TR335N web interface, then click on **Start Stream**, **Connect Status** shows **Connected**.

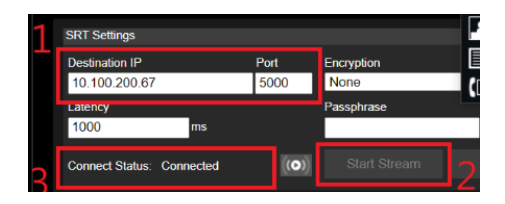

#### **Example2 OBS (Open Broadcaster Software):**

Set the workstation and the TR335N camera in the same network. Check the workstation's IP address (Destination IP). Example:

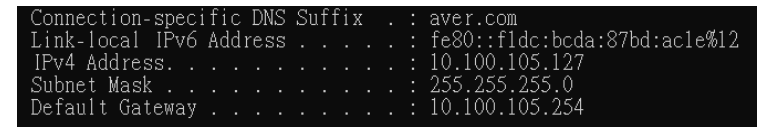

Open OBS, add a scene, add a source, enter srt://Work Station IP:port?mode=listener Example: srt://10.100.105.127:8889?mode=listener

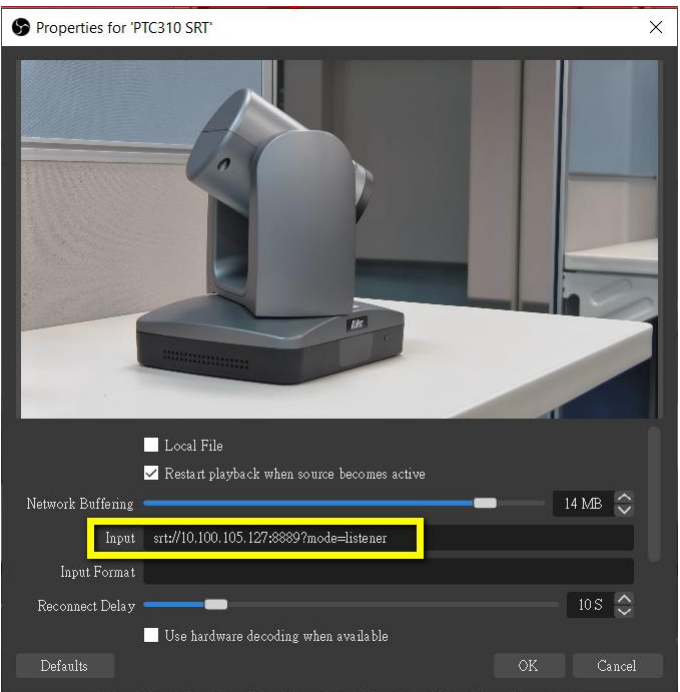

**[Notes]** If there is no image, please try right-click on the source->Transform->Fit to screen to re-scale image.

# <span id="page-49-0"></span>Tracking Settings

You can set up the tracking modes and use the **Tracking Control** panel to perform the tracking function. You can also turn on Gesture control to use your hands to control certain camera functions.

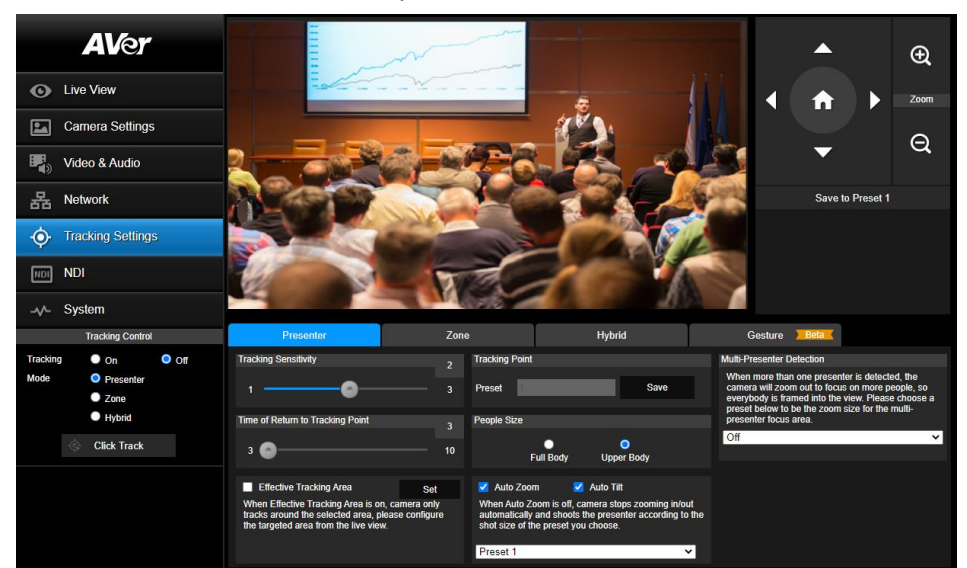

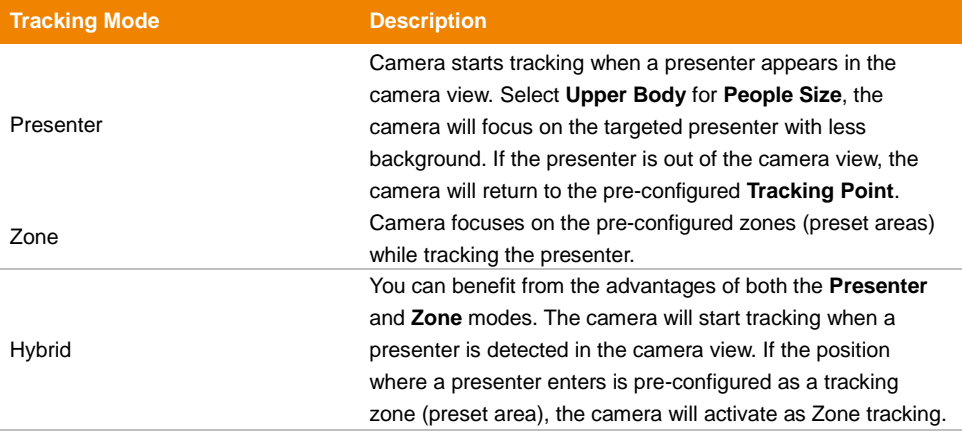

#### **To perform the tracking function, you can:**

- On the camera web application, click **Tracking Settings** to set the tracking modes.
- Go to **Tracking Control** panel > select from **Presenter**, **Zone** and **Hybrid** mode. Optionally click the **Click Track** button if you want to select a new target presenter to track.

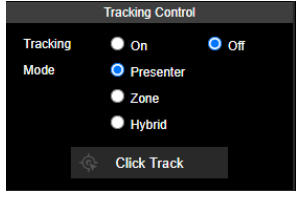

Click the **Click Track** button, the target presenter will be highlighted with a red frame, while the other detected presenters will be highlighted with blue frames.

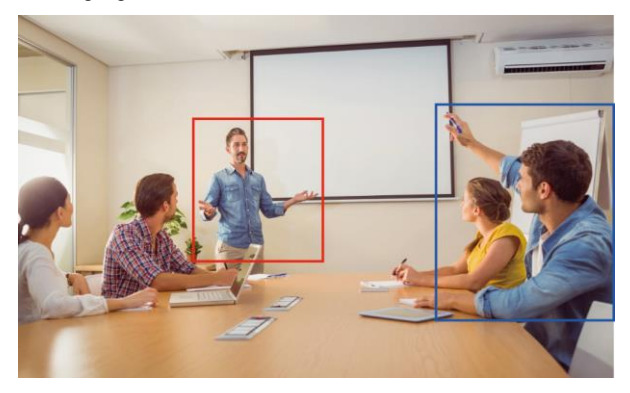

Click on the presenter with a blue frame, the camera will change focus to the presenter you click.

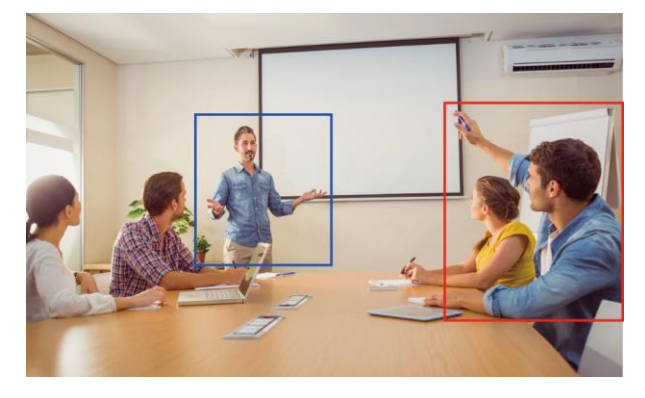

## **Presenter Mode**

Camera will start tracking when the presenter enters the camera live view.

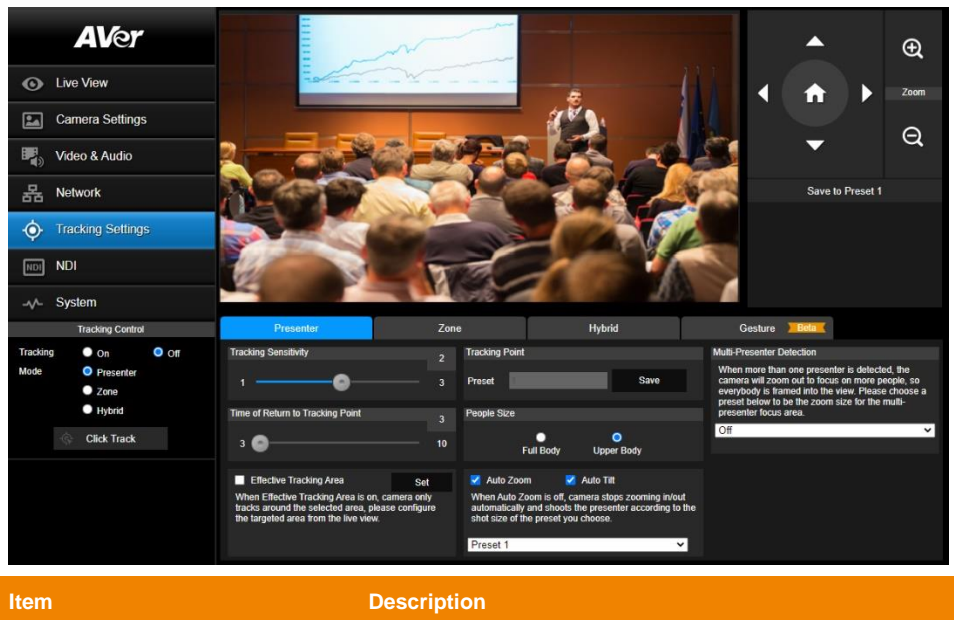

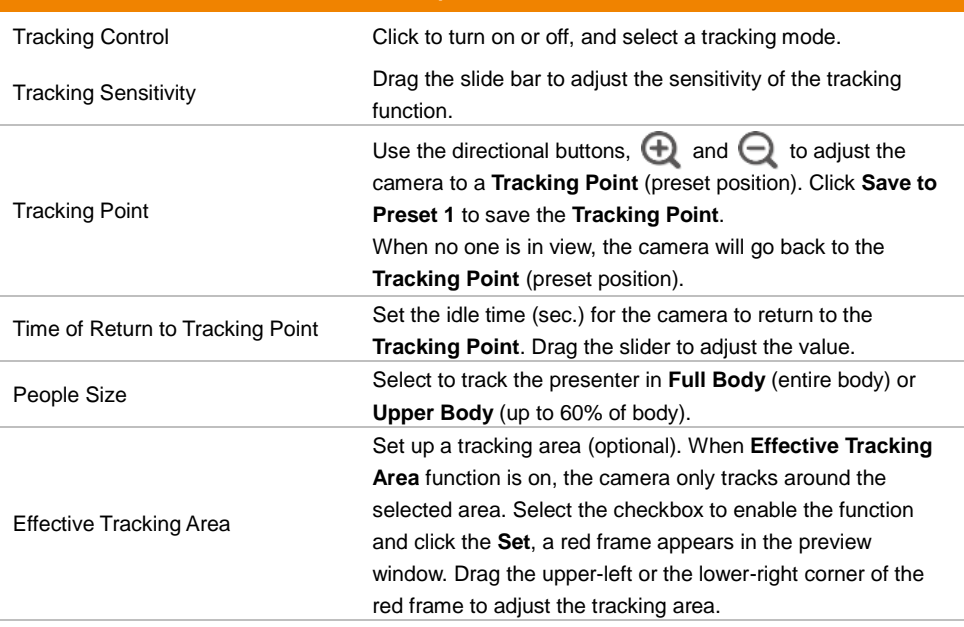

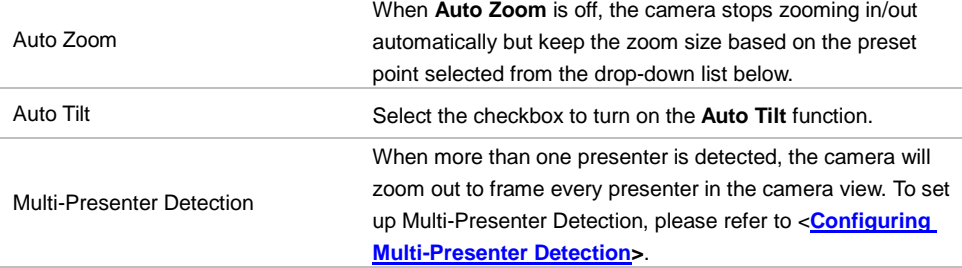

#### <span id="page-52-0"></span>**Configuring Multi-Presenter Detection**

Set up a preset position for Multi-Presenter Detection. Ensure the camera view of this position fully covers the area where multiple presenters may appear. This preset position will be triggered when multiple presenters are detected.

To set up the preset position, go to **Live View** > **Preset**.

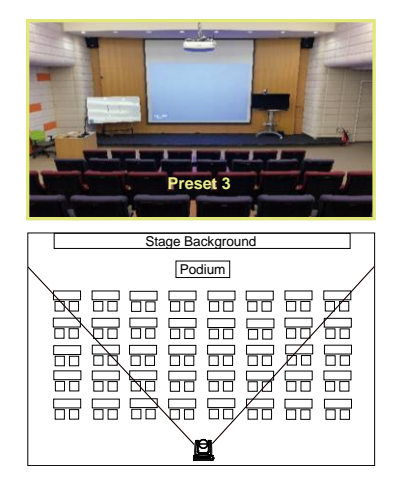

#### **To configure Multi-Presenter Detection:**

- 1. Go to **Tracking Settings** > **Presenter** setup page > select a pre-configured preset position (e.g. Preset 3) from the **Multi-Presenter Detection** drop-down list to turn on **Multi-Presenter Detection** function. Presenters appearing within the current camera view will trigger the **Multi-Presenter Detection**.
- 2. Drag the slider of **Time of Return to Tracking Point** to adjust the duration when the camera loses track of the detected presenters and moves back to the selected preset point. By default, the dwell time set up with 3 second.

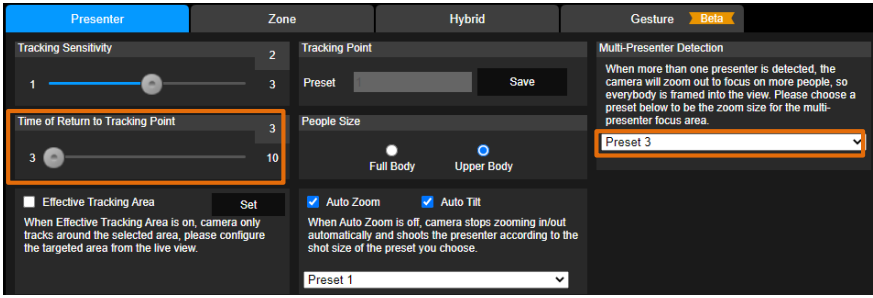

- 3. When the **Presenter** tracking function is on, the **Multi-Presenter Detection** will be activated. To turn on the **Presenter** tracking, please refer to <**[Tracking Settings](#page-49-0)**>.
- 4. To turn off the **Multi-Presenter Detection** function, go to **Tracking Settings** > **Presenter** setup page > select **Off** from the **Multi-Presenter Detection** drop-down list.

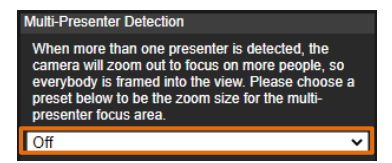

Multi-Presenter Detection will be triggered Multi-Presenter Detection will not be triggered

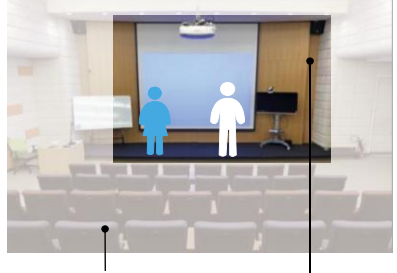

Preset Position bundled with Current Camera View<br>Multi-Presenter Detection

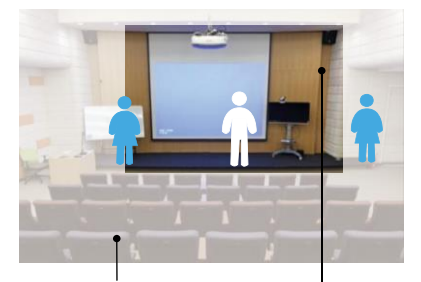

Preset Position bundled with Current Camera View<br>Multi-Presenter Detection

For example, when there is one presenter detected, the camera will perform single-presenter tracking, in which the camera view will focus on the presenter.

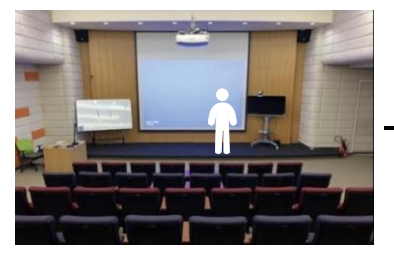

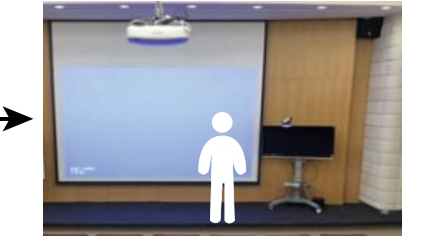

Meanwhile, when there is another presenter appears within the current camera view and then detected by the camera, the camera will be triggered to the pre-configured preset position.

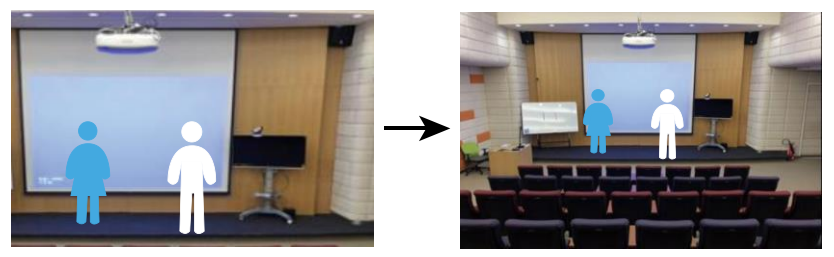

You can also use the supplied Remote Control to quickly set up the **Presenter Mode**.

- 1. Adjust the camera view properly and then save to preset 1 as the initial position.
- 2. Press **Auto Tracking ON** to turn on the function.
- 3. Press **Upper Body** to track the presenter with a closer view (up to 60% of body), or **Full body** to track the entire presenter in the view.
- 4. Press **SWITCH** to switch between presenters. Initially the camera tracks the one who is in the center of view. Every switch follows the sequence: left to right, then back to far left one in the camera view (see picture below).
- 5. To see which presenter is being tracked, press and hold **FREEZE** button to call/cancel engineering mode while tracking, you will see the tracked presenter is framed with a green box (Only during HDMI output).

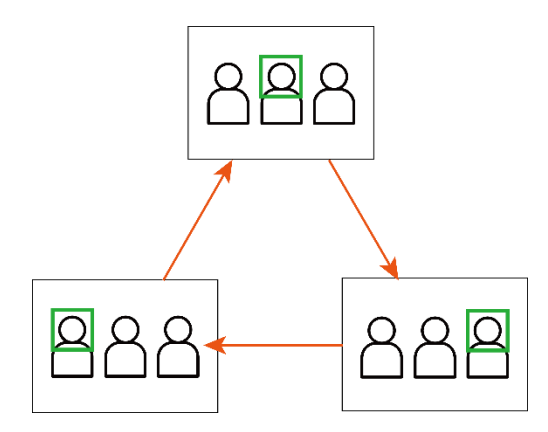

## **Zone Mode**

Set up the block areas for the camera to detect the presenter and track the presenter when the presenter appears within the pre-configured areas (preset areas).

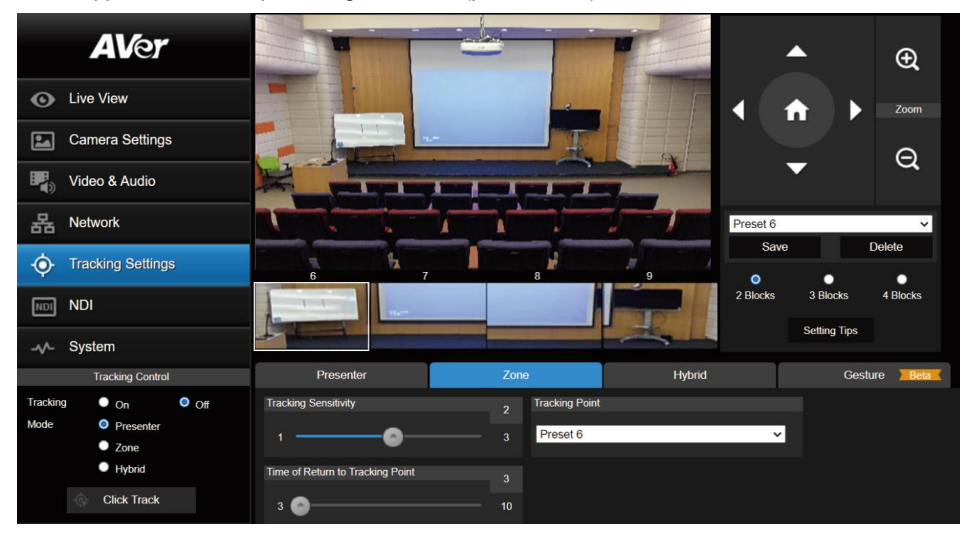

#### **To configure the preset areas:**

- 1. Select the block number (**2 Blocks**, **3 Blocks** or **4 Blocks**) you want to configure for the preset positions. You can set up to 4 preset positions.
- 2. Select a preset number from the drop-down list (**Preset 6 ~ 9**).
- 3. Use the directional buttons,  $\bigoplus$  and  $\bigoplus$  to move the camera to the desired position.
- 4. Click **Save** to save the position to the selected preset number. A preset thumbnail will be displayed below the preview window.

**[Notes]** To ensure smooth transition while tracking the presenter, please OVERLAP the set up preset areas. Do not separate the preset areas.

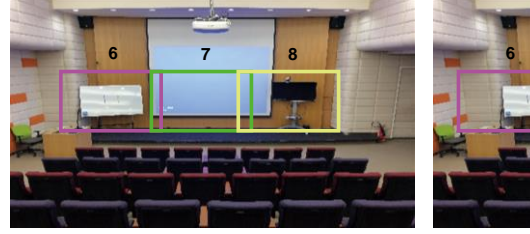

Ensure to overlap the preset areas

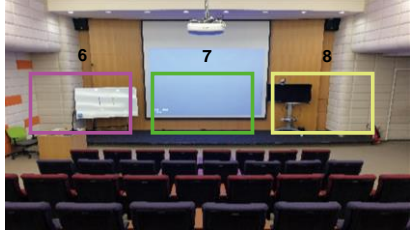

Do not separate the preset areas

Set up the preset view to clearly see the preseter at least complete half body (60% upper body) to ensure tracking accuracy. Make sure there is no any other human-outline poster/TV/moniter in the background. The result of the **Zone Mode** is illustracted as below.

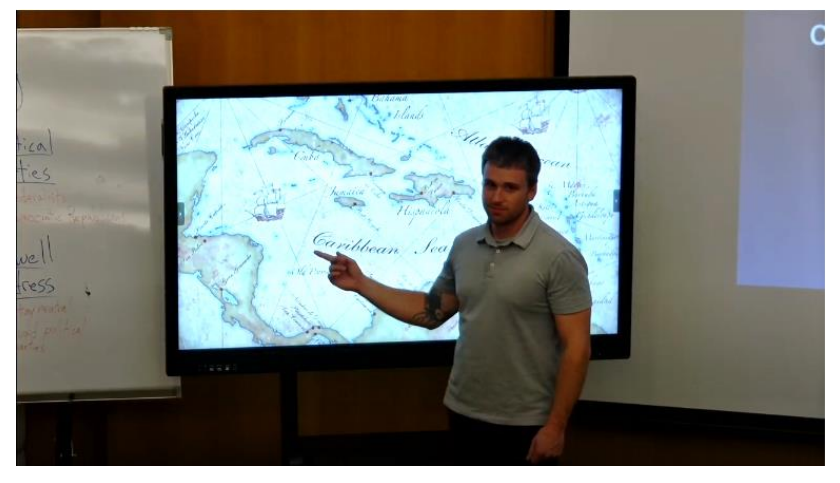

#### 1. Adjust the value or turn on the functions below.

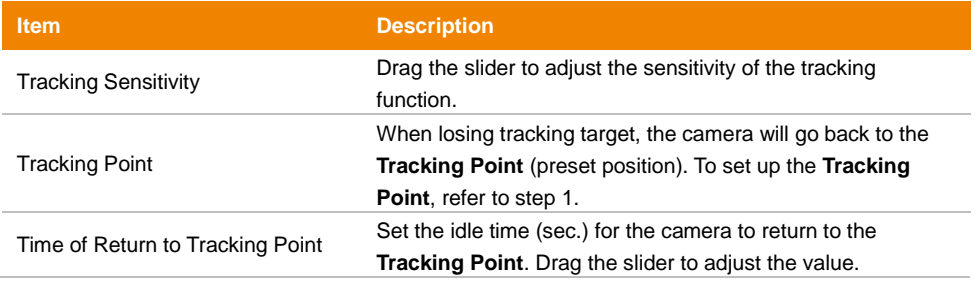

- 2. You can also use the supplied Remote Control to quickly set up the **Zone Mode**. Press the **Auto Tracking** "**On**" button to turn on tracking function. Long press **Tracking Point** to switch tracking mode from **Presenter Mode** to **Zone Mode** (the hotkey supported at firmware v0.0.0000.21 or later).
- 3. By default, **2 Blocks** has initially selected if you use the Remote Control to set up the **Zone Mode**. If you want to configure more blocks, you will have to use the Web interface for setup.
- 4. Adjust the camera view properly and then save to preset 6 and preset 7. By default, preset 6 is initially selected to be the first position to set up.

## **Hybrid Mode**

You can benefit from the advantages of both the **Presenter** and **Zone** modes. The camera will start tracking when a presenter is detected in the camera view. If the position where a presenter enters is preconfigured as a tracking zone (preset area), the camera will activate as Zone tracking.

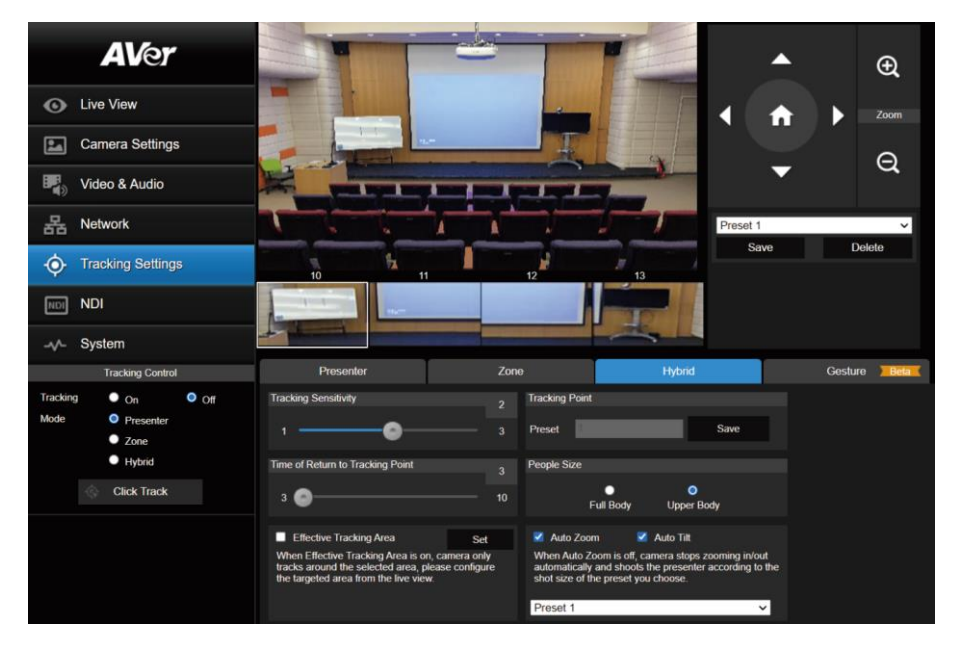

Set up a **Tracking Point**. When losing tracking target, the camera will go back to the **Tracking Point**  (preset position).

#### **To set up the Tracking Point:**

- 1. Select **Preset 1** from the drop-down list.
- 2. Use the directional buttons,  $\bigoplus$  and  $\bigoplus$  to adjust the camera view.
- 3. Click **Save** to save this preset point as the **Tracking Point**.

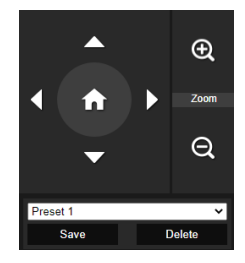

To better perform the **Hybrid Mode**, DO NOT overlap the zones (preset areas) nor configure the zones close to each other. It's recommended to leave some distance among the zones.

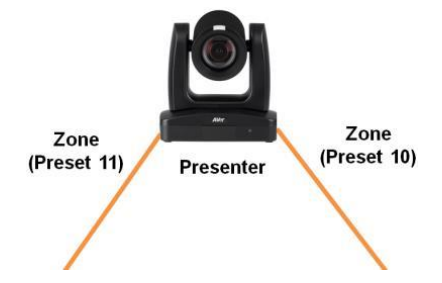

Adjust the value or turn on the below functions:

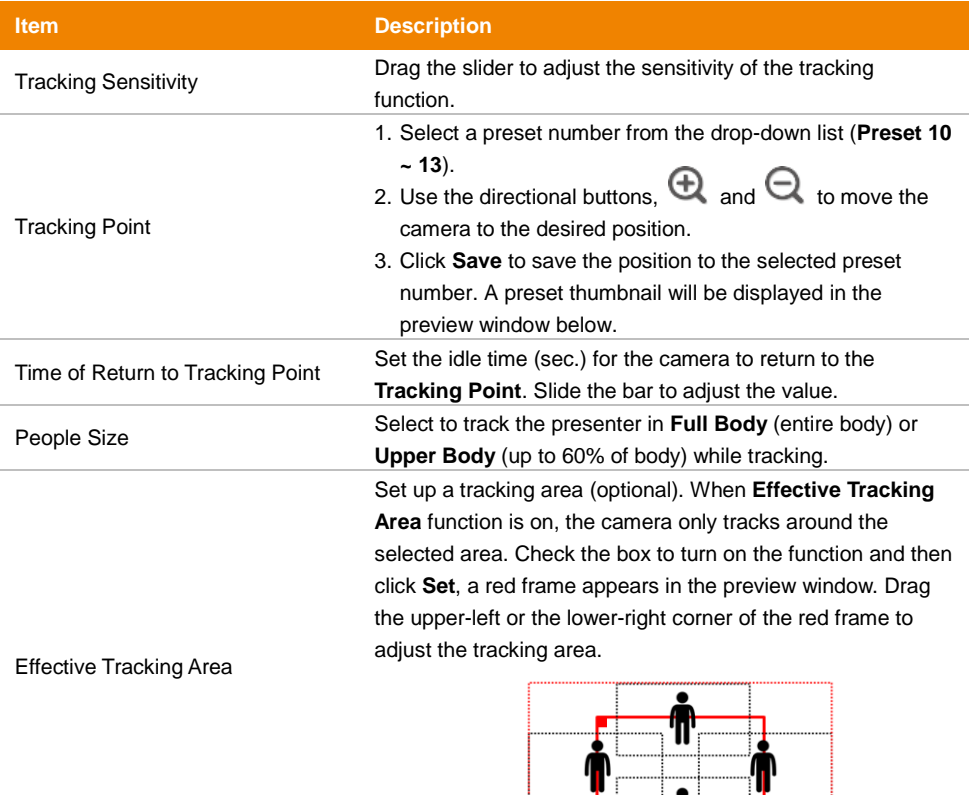

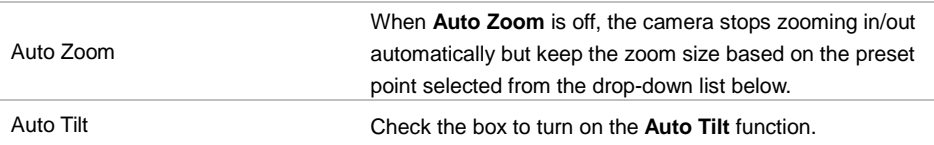

## **Gesture**

The Gesture Control allows you to control certain camera functions with hand gestures. Connect your device to the screen with an HDMI cable.

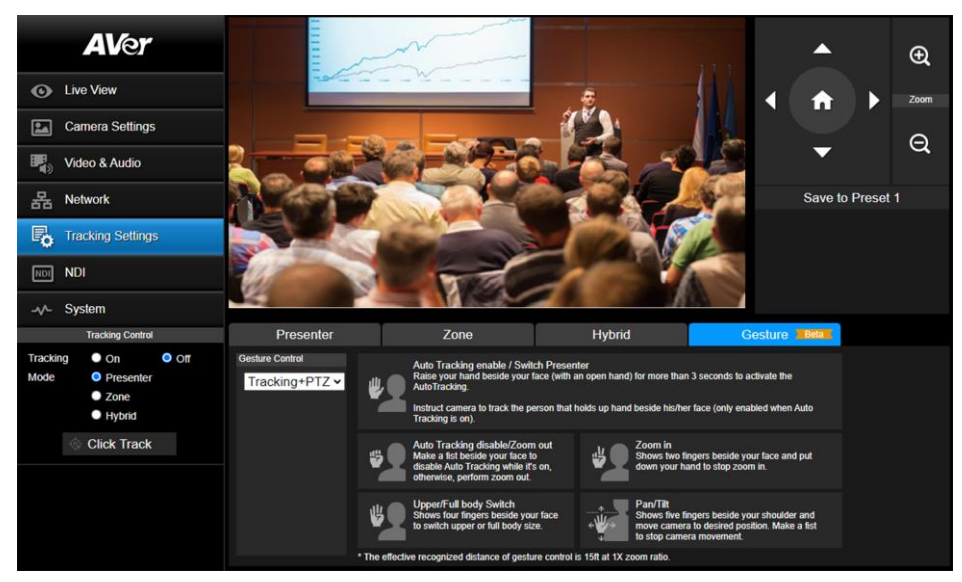

#### **To perform the gesture control function:**

- 1. Turn off the **Tracking Mode** first.
- 2. Ensure the camera has been set up at 1X zoom ratio and the distance between the presenter and the camera is 15ft.
- 3. On the **Gesture Control** drop-down list, select an option to turn on the gesture control function.
	- **Off:** Select to turn off the gesture control function. When Auto Tracking is off, the camera will automatically return to the preset position you choose.
	- **Tracking:** Select to turn on the gesture control functions in the Tracking mode. Gesture functions include turning on or off Auto Tracking and switching people size between full and upper body.
	- **PTZ:** Select to turn on the gesture control functions in the PTZ mode. Gesture functions include zoom in/out and pan/tilt control.
	- **Tracking+PTZ:** Select to turn on the gesture control functions both in the Tracking and PTZ mode.
- 4. When the camera recognize the gestures, the LED indicator will blink purple and the system will activate the corresponding functions.

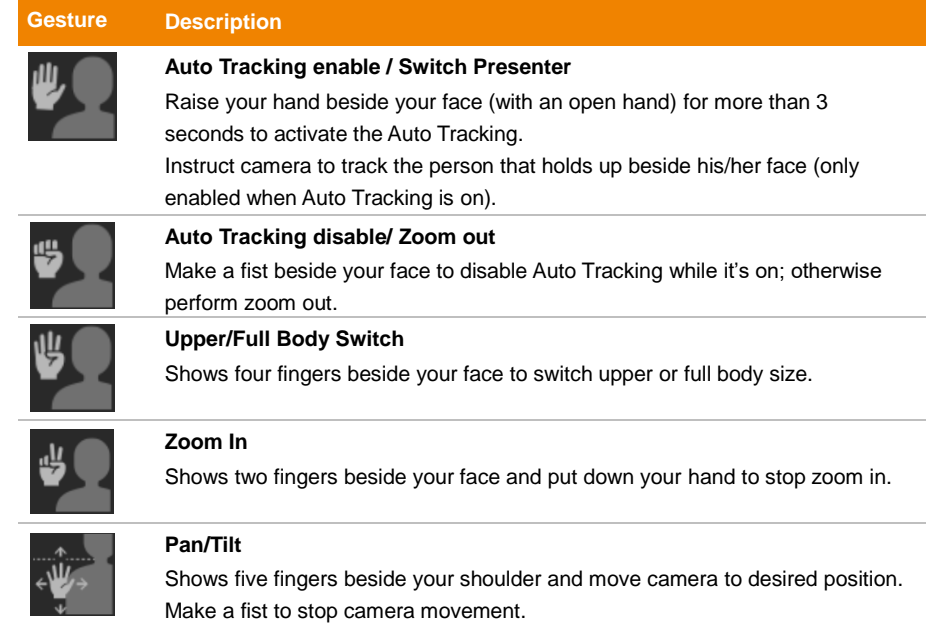

# NDI

You can activate the NDI function using this page. Camera firmware version v31 and later supports NDI function.

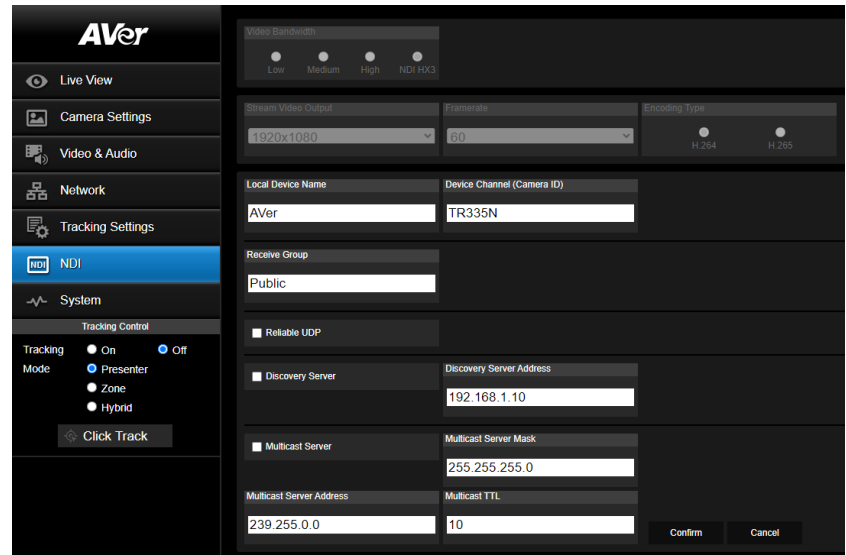

#### **To set up the NDI function:**

This camera is compatible with **NDI** | **HX3** of NewTek, Inc. To use **NDI** | **HX3**, you are required to purchase the license key from the URL of NewTek, Inc.

[https://www.newtek.com/ndihx/products/upgrade/](https://apc01.safelinks.protection.outlook.com/?url=https%3A%2F%2Fwww.newtek.com%2Fndihx%2Fproducts%2Fupgrade%2F&data=05%7C01%7CJo.Kuo%40aver.com%7C2fd295d6ca3a4a1fe01f08da349058f9%7Ccc4ee6df70a34a968e8e6471273dd330%7C0%7C0%7C637880091845706996%7CUnknown%7CTWFpbGZsb3d8eyJWIjoiMC4wLjAwMDAiLCJQIjoiV2luMzIiLCJBTiI6Ik1haWwiLCJXVCI6Mn0%3D%7C3000%7C%7C%7C&sdata=gj8Yjn3Qfd3gODoYpKQ8WHM42QidZoxnSkkchI3F0Gw%3D&reserved=0)

#### **To activate the NDI license key:**

- 1. Ensure the camera has been connected to the Internet for **NDI License Activation**.
- 2. Check whether camera firmware version is v31 or later to support the NDI function.
- 3. On the camera Web page of **NDI**, click the **NDI Activate Function** to enter the license key. When finished, click **Activate**. A message pops up for camera reboot. Click **OK** to reboot the camera.

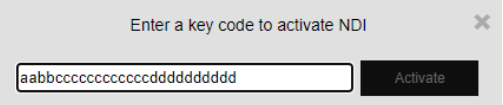

4. If success, go to **Video & Audio** > **Video Mode**, you will see **NDI** option on the drop-down list. Select **NDI** to turn on the **NDI** function. Please refer to **Video Mode** in <**[Video & Audio](#page-41-0)**>. **[Notes]** When you turn on NDI, the camera don't support other video output source except HDMI/SDI.

#### Configure the below settings and then click **Confirm**.

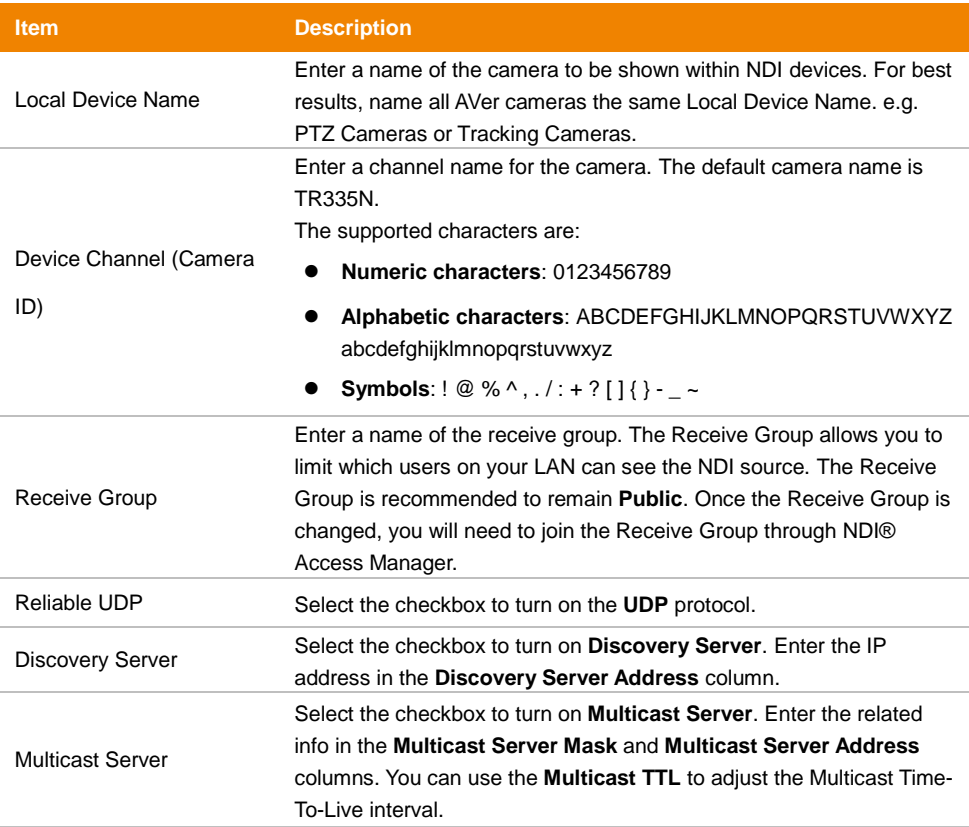

# **System**

You can view the system information, or configure some system settings on this page.

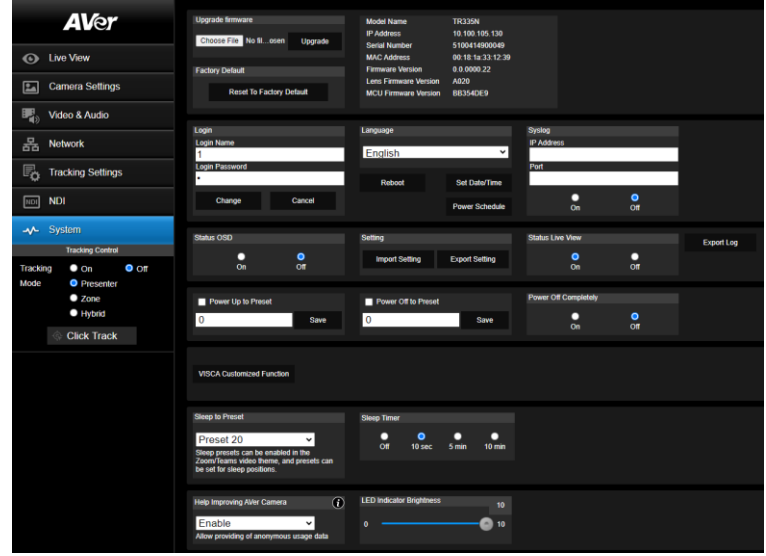

#### **Item Description**

To upgrade the firmware:

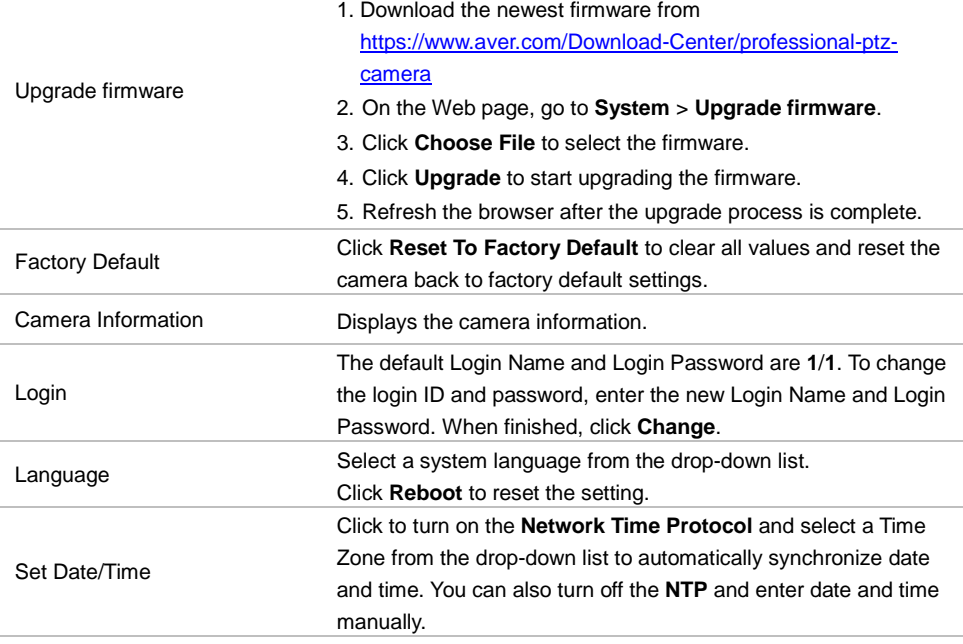

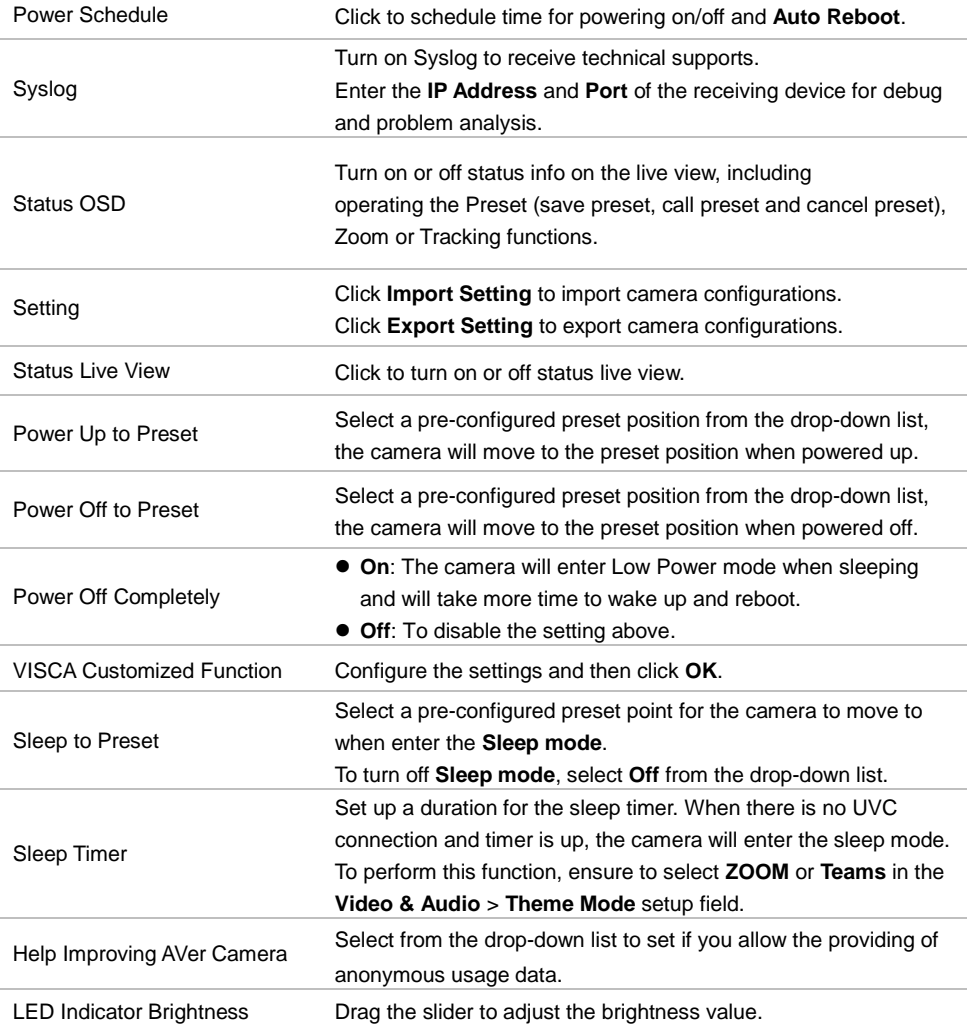

# Appendix

# VISCA RS-232 Command Table

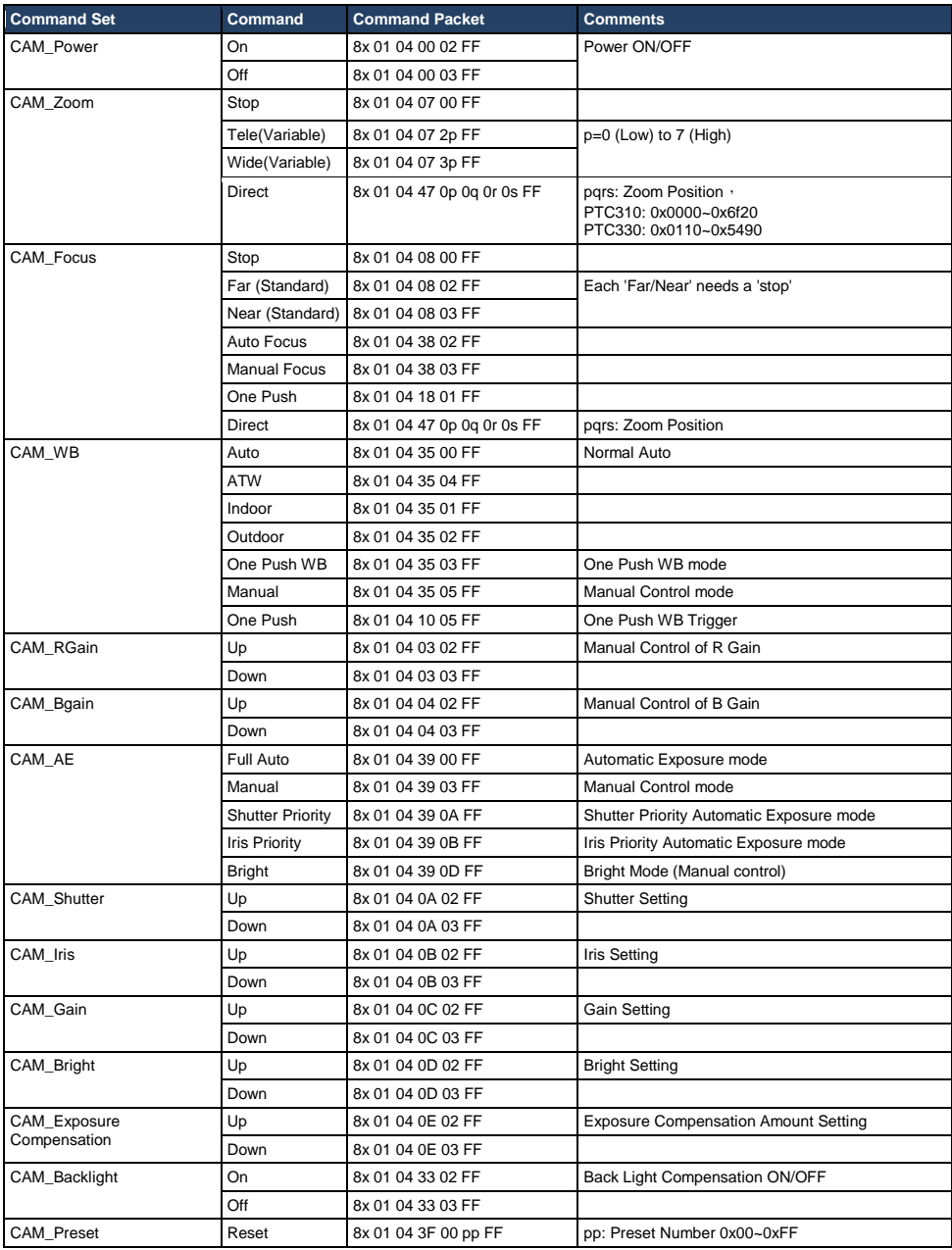

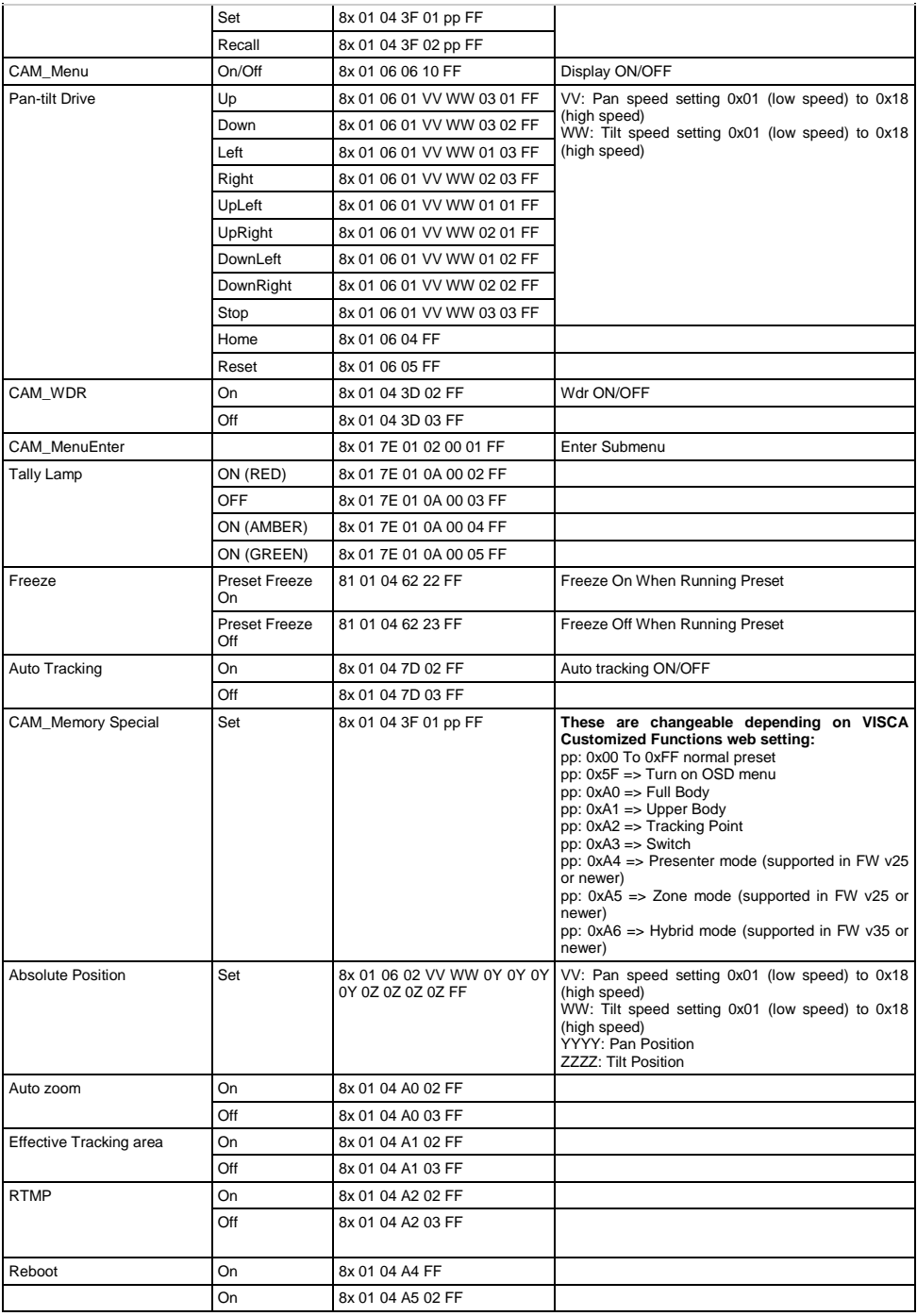

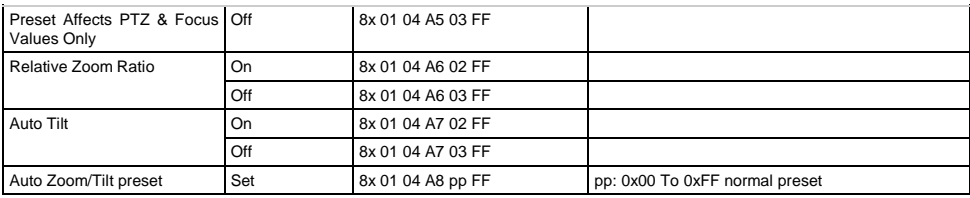

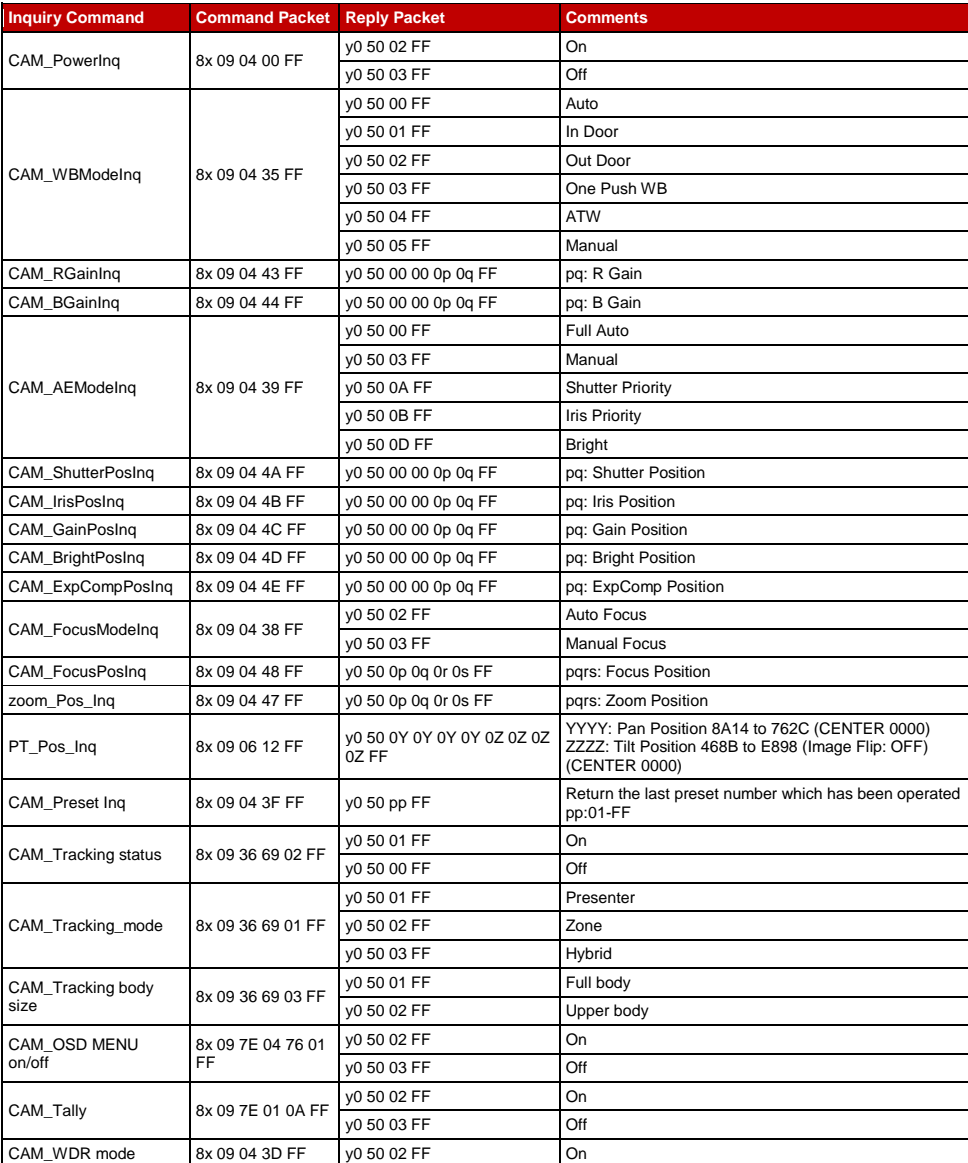

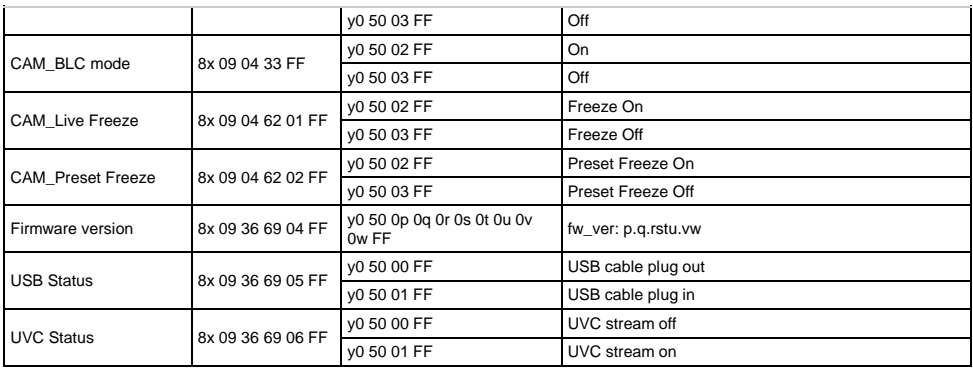

# Visca over IP Settings

ľ

VISCA over IP

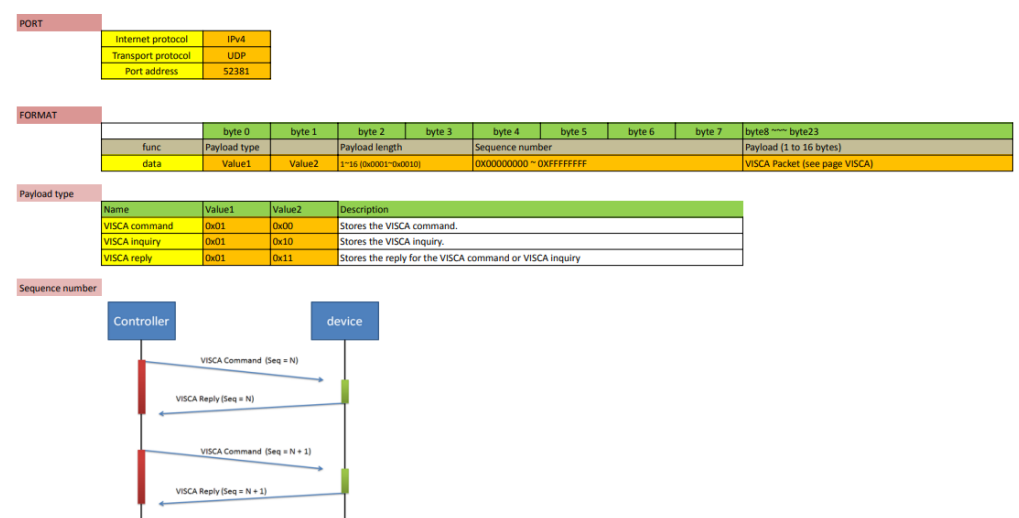

Sequence number =  $N$ 

# CGI Command

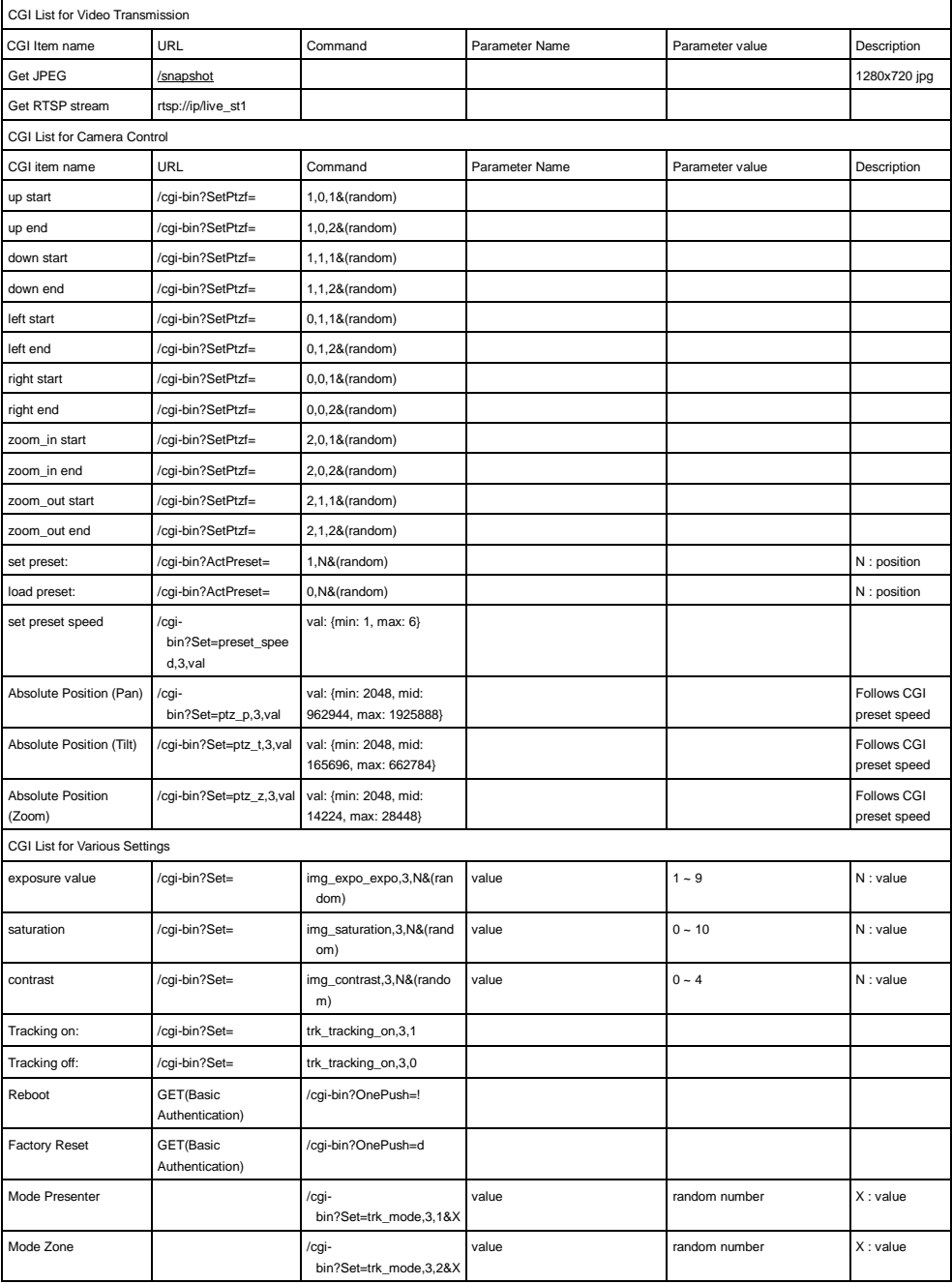

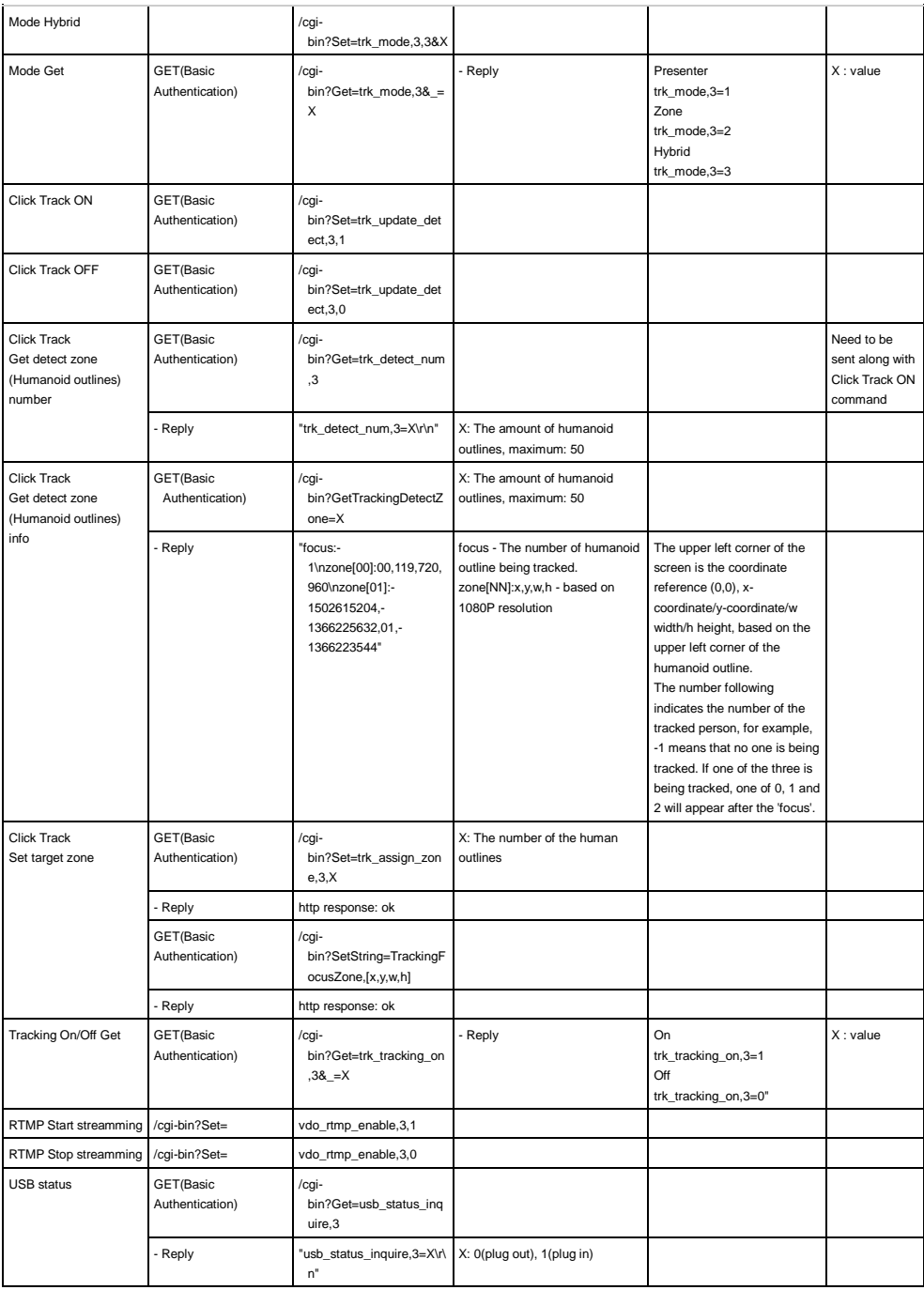
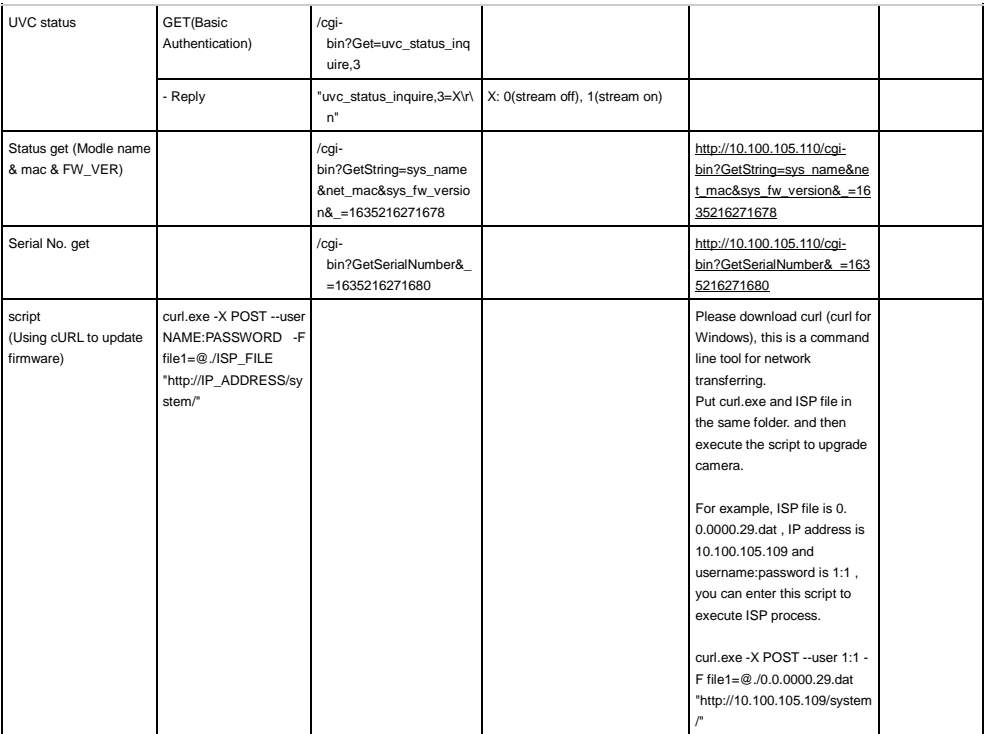

## **Pelco P Command**

## PTC300V2 Pelco-P command

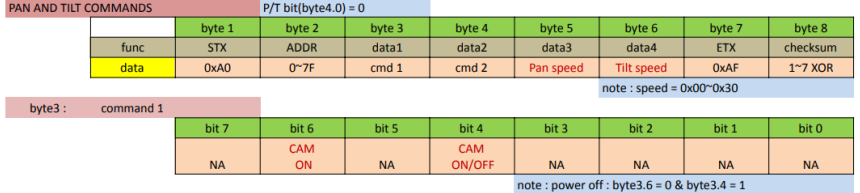

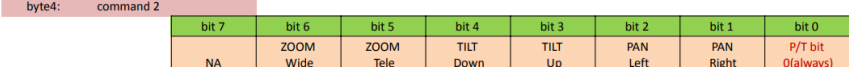

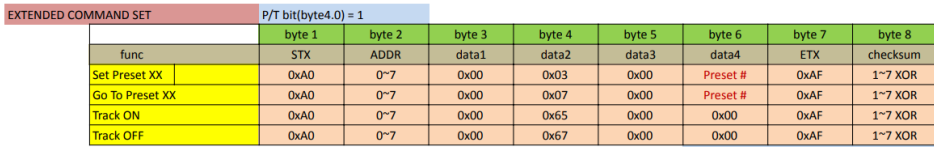

note: Preset #: 0x01 ~ 0xFF Profile # :  $0x01 \approx 0x05$ 

## **Pelco D Command**

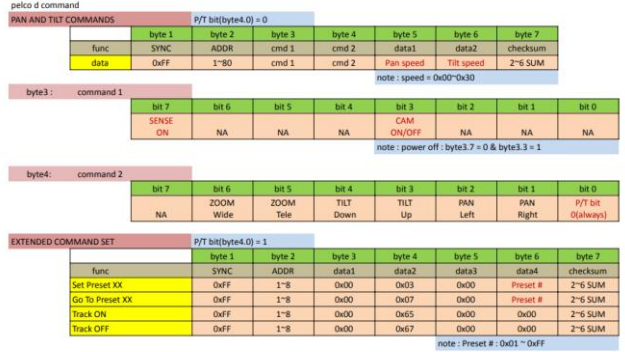

Example:<br>Camera Address: 1 Camera Address: 1<br>Pan Left at high speed: FF 01 00 04 3F 00 44<br>Pan Right at medium speed: FF 01 00 02 20 00 23<br>Tilt Up at high speed: FF 01 00 08 03 3F 48<br>Tilt Down at medium speed: FF 01 00 30 3F 48<br>Stop all actions (Pan